# **Serie ZC100/300** Impresora de tarjetas

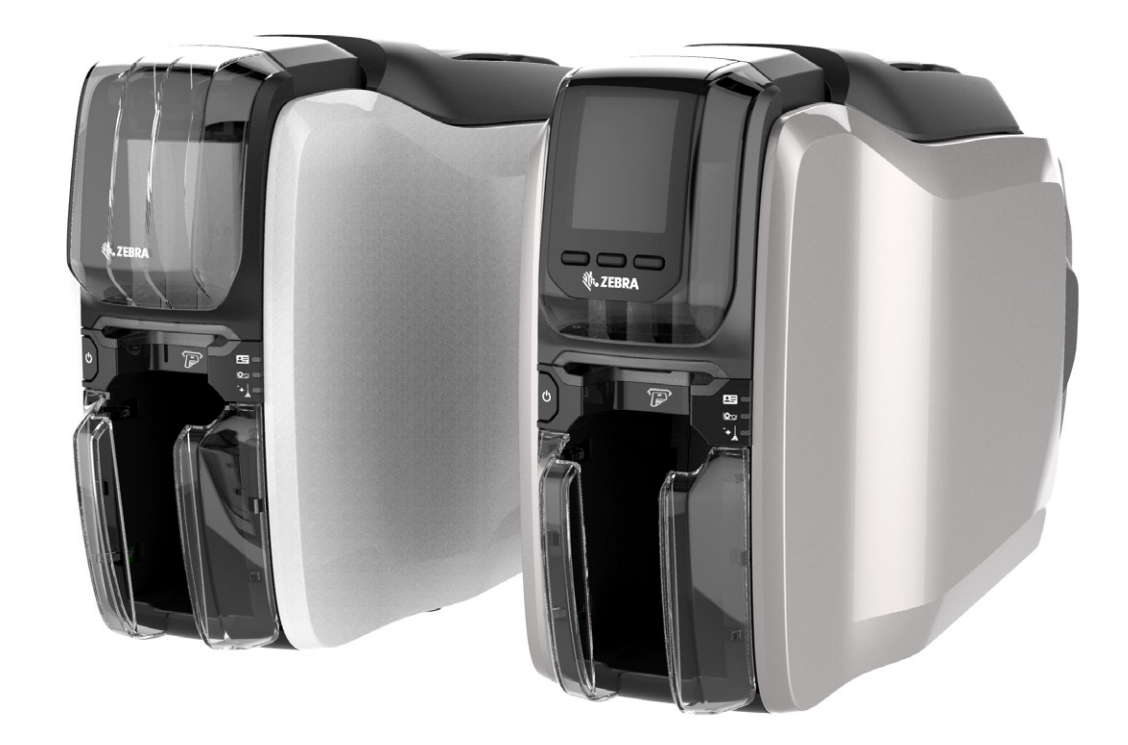

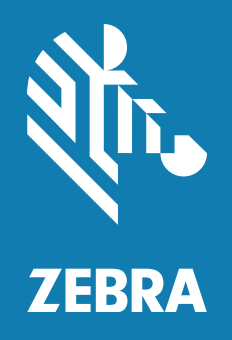

**Guía del usuario del controlador para Windows**

# **Contenido**

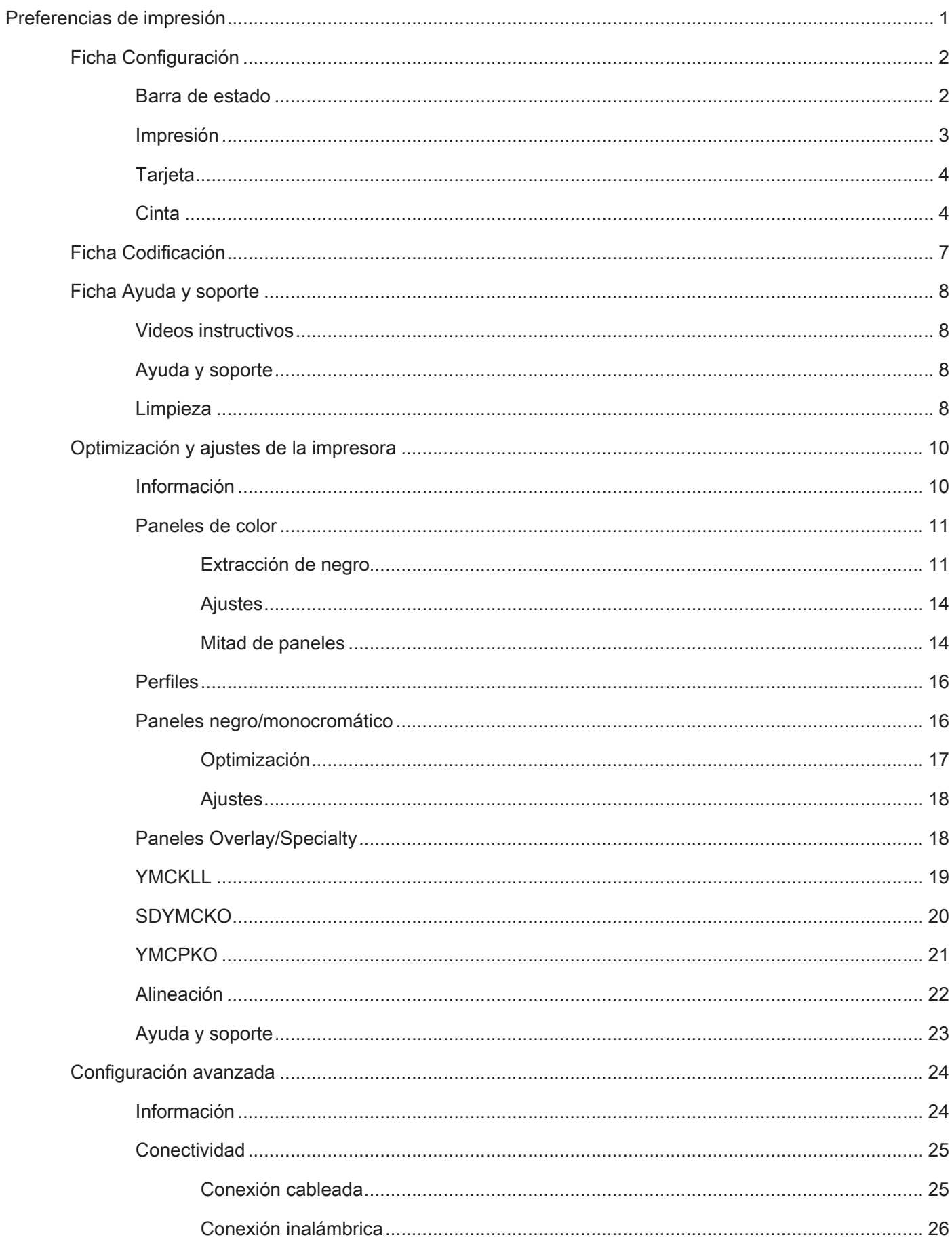

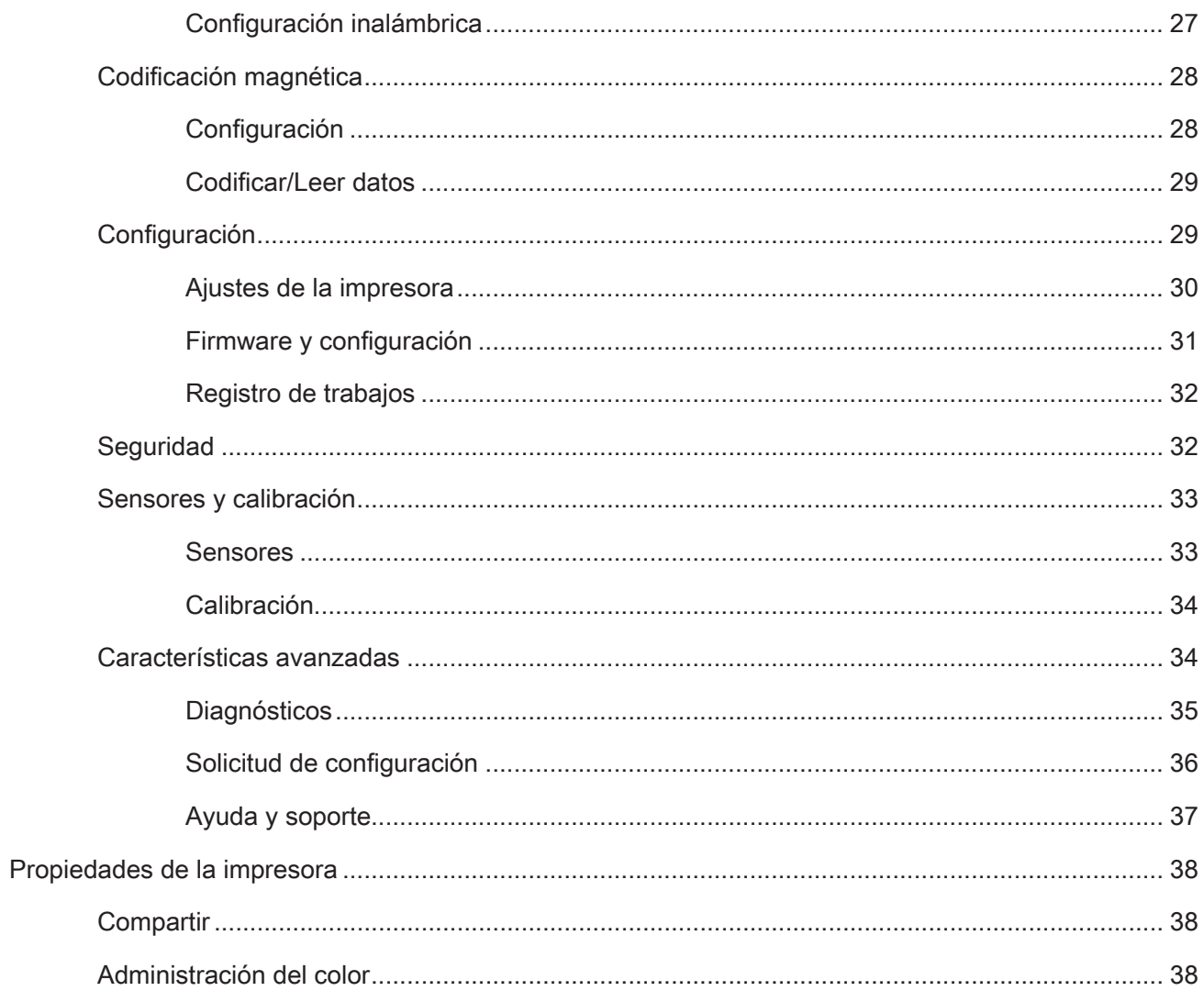

# <span id="page-4-0"></span>**Preferencias de impresión**

Visite el sitio web de Zebra para obtener la última versión de este documento.

El panel de control Preferencias de impresión se puede utilizar para determinar preferencias tales como qué paneles de cinta se utilizarán para imprimir imágenes sobre la tarjeta, de dónde viene la tarjeta (es decir, de la tolva de entrada o de la ranura de alimentación manual) y cuál es su destino. También se utiliza para realizar ajustes en la calidad de los paneles negro y de colores, así como para imprimir tarjetas de prueba, mostrar información de configuración y conectarse a redes cableadas o inalámbricas.

Para abrir el panel de control Preferencias de impresión:

- y Windows 7: seleccione Inicio, después haga clic en **Dispositivos e impresoras**. Haga clic con el botón derecho del mouse en la impresora de tarjetas Zebra ZCXXX y seleccione **Preferencias de impresión** en el menú emergente.
- Windows 8: presione Windows + I y seleccione **Panel de control** en el menú emergente. Seleccione **Hardware y sonido**, después seleccione **Dispositivos e impresoras**. Haga clic con el botón derecho del mouse en la impresora de tarjetas Zebra ZCXXX y seleccione **Preferencias de impresión** en el menú emergente.
- y Windows 10: presione Windows + I y seleccione **Dispositivos**, después seleccione **Impresoras y escáneres**. Seleccione la impresora de tarjetas Zebra ZCXXX y haga clic en **Administrar**, y después seleccione **Preferencias de impresión**.

Las fichas que se muestran a continuación conforman la estructura del menú del panel de control Preferencias de impresión:

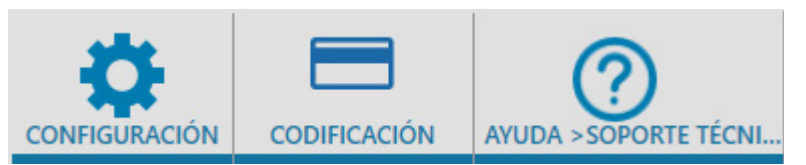

- Configuración
- Codificación
- Ayuda y soporte

Las utilidades que se muestran a continuación completan la estructura del menú:

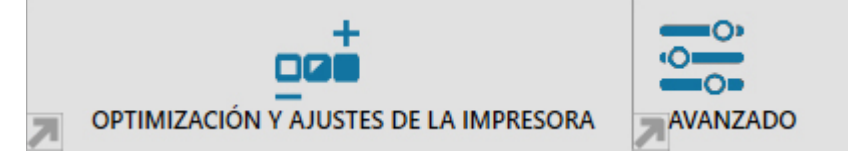

- Optimización y ajustes de la impresora
- Opciones avanzadas

En la parte inferior de la ventana del panel de control se encuentran los siguientes botones:

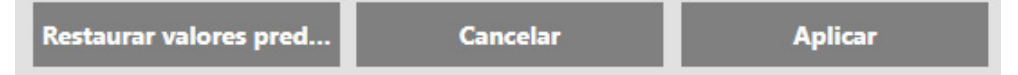

El botón **Restaurar valores predeterminados** establece las preferencias de impresión en los valores predeterminados de fábrica.

El botón **Cancelar** cierra el panel de control Preferencias de impresión sin aplicar los cambios realizados.

El botón **Aplicar** realiza (o aplica) los cambios; el panel de control Preferencias de impresión permanece abierto.

# <span id="page-5-0"></span>**Ficha Configuración**

La ficha **Configuración** permite que el usuario ajuste parámetros de los trabajos de impresión y de la tarjeta seleccionada, e imprima tarjetas de prueba.

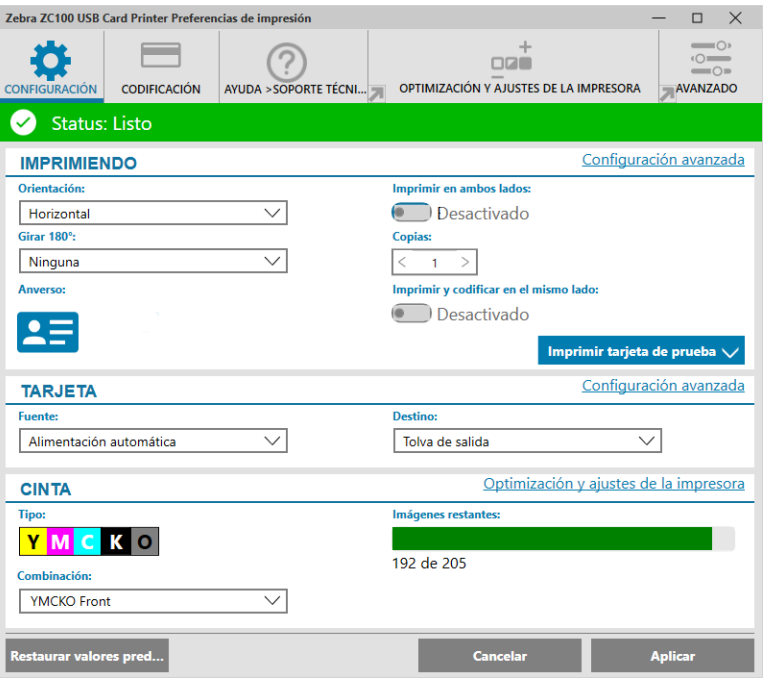

### **Barra de estado**

La barra de estado muestra el estado actual de la impresora. Cuando la barra de estado de la impresora está en verde o amarillo, aún puede imprimir. La barra de estado en rojo impedirá la impresión hasta que el error se corrija.

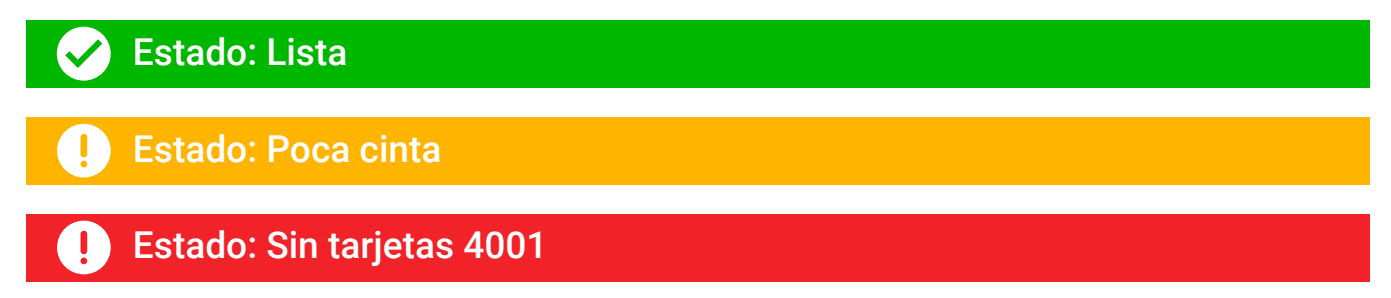

La ventana **Configuración** está dividida en tres secciones:

- Impresión
- **Tarjeta**
- Cinta

### <span id="page-6-0"></span>**Impresión**

La lista desplegable **Orientación** le indica a la impresora que imprima en modo horizontal o vertical según el diseño o el uso deseado de la tarjeta. Tenga en cuenta que la orientación de impresión no se puede combinar; es decir, no se puede imprimir de modo vertical en el anverso y horizontal en el reverso.

La lista desplegable **Girar 180°** le indica a la impresora que gire la imagen en la tarjeta 180° (ciento ochenta grados). Utilice esta opción si desea que las imágenes tengan la misma orientación según la forma como se voltee la tarjeta.

Las siguientes selecciones están disponibles en la lista desplegable Girar 180°:

- **Ninguna**: no gira la(s) imagen(es).
- Anverso: solo gira la imagen en el anverso de la tarjeta.
- **Reverso**: solo gira la imagen en el reverso de la tarieta.
- **Ambos**: gira la imagen en el anverso y el reverso de la tarjeta.

El interruptor **Imprimir en ambos lados** activa la impresión de ambos lados (aplicable a las impresoras de ambos lados; la ZC100 no es compatible).

La selección **Copias** especifica la cantidad de tarjetas que se imprimirán. Haga clic en la flecha izquierda o derecha para aumentar o disminuir la cantidad.

**Imprimir y codificar en el mismo lado** permite que el usuario codifique una tarjeta e imprima una imagen en el lado de la banda del codificador magnético. Esta opción se desactiva cuando se activa **Imprimir en ambos lados**. La impresora debe ser de ambos lados para Imprimir y codificar en el mismo lado; la opción Imprimir en ambos lados debe estar desactivada, y la impresora debe tener un codificador magnético.

**Imprimir tarjeta de prueba** permite que el usuario imprima uno de los dos tipos de tarjetas de prueba:

La **Tarjeta de prueba de gráficos** imprime una imagen adecuada a la combinación de cinta actual y, si se ha seleccionado **Imprimir en ambos lados** (únicamente en las impresoras de ambos lados), una imagen de prueba monocromática en el reverso.

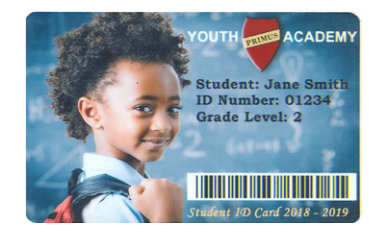

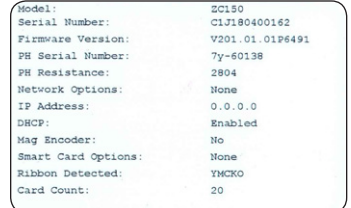

La **Tarjeta de prueba de configuración** imprime la información de configuración de la impresora. Si la opción Inalámbrica está instalada, y la impresora está configurada para imprimir en un solo lado, se imprimirán dos tarjetas.

### <span id="page-7-0"></span>**Tarjeta**

La selección **Origen** le permite al usuario indicarle a la impresora de dónde tomar la tarjeta. Por ejemplo, si necesita imprimir una sola tarjeta distinta de las tarjetas en la tolva de entrada, el usuario puede alimentar de forma manual una sola tarjeta para imprimir en ella.

Las siguientes selecciones están disponibles en la lista desplegable Origen de tarjeta:

- y **Ranura de alimentación manual**: solo toma tarjetas de la ranura de alimentación manual.
- Tolva de entrada: solo toma tarjetas de la tolva de entrada.
- y **Alimentación automática** (predeterminada): a menos que la tarjeta sea alimentada desde la ranura de alimentación manual antes de enviar el trabajo de impresión, la impresora tomará la tarjeta de la tolva de entrada.
- y **Ya en la impresora**: para aplicaciones de terceros que utilizan esta característica.

La selección **Destino** le permite al usuario indicarle a la impresora a dónde enviar las tarjetas terminadas. En algunos casos, puede ser necesario enviar la tarjeta terminada a la bandeja de rechazo en condiciones seguras (si el bloqueo de impresora está instalado).

Las siguientes selecciones están disponibles en la lista desplegable de Destino:

- y **Tolva de salida** (predeterminada): esta envía las tarjetas terminadas a la tolva de salida (ubicada debajo de la tolva de entrada).
- y **Bandeja de rechazo**: esta opción envía las tarjetas terminadas a la bandeja de rechazo a la que se puede acceder abriendo la cubierta de la impresora (aplicable a las impresoras de ambos lados; la ZC100 no es compatible).
- y **Dejarla en la impresora**: para aplicaciones de terceros que utilizan esta característica.

### **Cinta**

Las impresoras de tarjetas Zebra utilizan cintas (papel) de dos tipos: paneles monocromáticos y de color. Las cintas monocromáticas son cintas continuas de un solo color, generalmente negro, pero también pueden ser cintas de color dorado, blanco u otras de un solo color. En paneles de colores, como YMCKO (utilizado para impresión a todo color), cada color primario (amarillo, magenta, cian o YMC) junto con el negro (K) y el barniz de superposición (O) se extienden secuencialmente en un proceso completo de impresión de tarjeta.

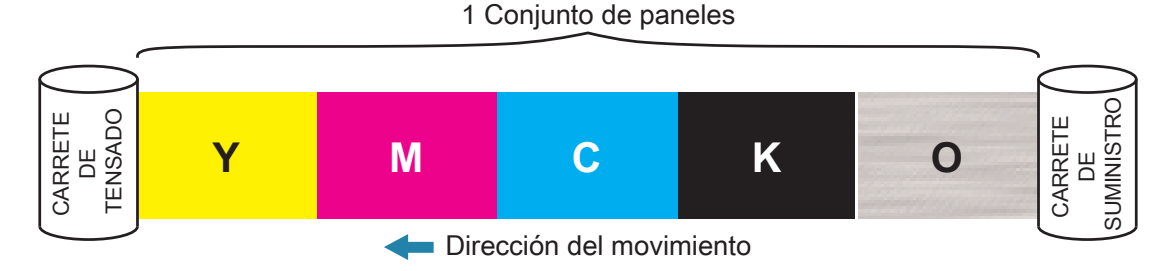

La impresora reconocerá el tipo de cinta de impresión instalado y lo mostrará en el campo **Tipo**. Las combinaciones de cinta disponibles se mostrarán en el menú desplegable **Combinaciones**. Adicionalmente, las configuraciones de **Imprimir en ambos lados** e **Imprimir y codificar en el mismo lado** afectarán las combinaciones de cinta disponibles. La barra de estado **Imágenes restantes** indica cuántas imágenes aún se pueden imprimir con la cinta instalada. Esta característica aplica a las cintas con paneles y hace referencia al conjunto de paneles (YMCK); no aplica para cintas monocromáticas. Si un cartucho de cinta tiene 10 conjuntos de paneles restantes, se mostrará una advertencia de Poca cinta.

La siguiente tabla muestra las cintas compatibles y sus respectivas combinaciones:

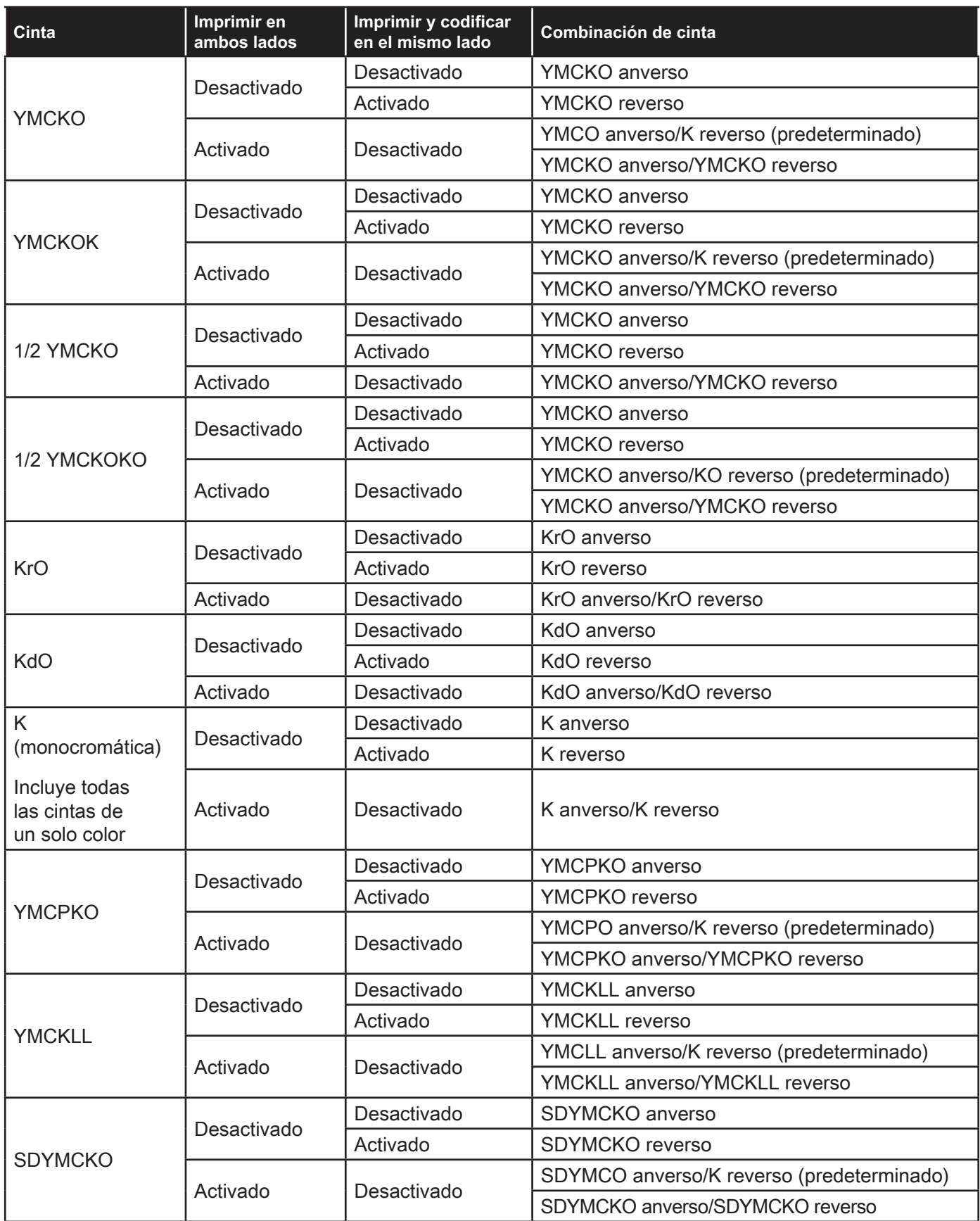

Los paneles **YMC** en una cinta de color se utilizan para crear la imagen a color. Las impresoras de la serie ZC100/300 utilizan fórmulas de administración de datos de color de 24 bits, algoritmos de color y cabezal de impresión a fin de lograr 256 tonos de color al imprimir una imagen a todo color.

La impresora utiliza el panel **K** para imprimir elementos negros en una imagen a color (consulte ["Perfiles" en la](#page-19-1)  [página 16\)](#page-19-1), o códigos de barras y texto. Este es un panel de resina, lo que significa que no se puede utilizar para imprimir tonos continuos de color. El panel K solo puede imprimir imágenes binarias (puro activado o desactivado).

La letra "K" también se utiliza para denotar las cintas monocromáticas, que están disponibles en negro, blanco, dorado, plateado, rojo y azul. Las cintas monocromáticas también están hechas de materiales de resina, lo que significa que no se pueden utilizar para imprimir tonos continuos de color y solo pueden imprimir imágenes binarias (puro activado o desactivado).

**Kd** denota un panel de coloración negro que permite la impresión de tonos continuos de gris, y se adapta perfectamente a la impresión de fotos y gráficos.

El panel **O** es un panel overlay que evita que los paneles de coloración se destiñan debido a los efectos de la luz UV y la abrasión. También se puede aplicar a la resina K para una mayor protección contra la abrasión del texto y los códigos de barras. Esto hace que la cinta KrO sea útil para las aplicaciones en las cuales la tarjeta se desliza por un lector de banda magnética y tiene texto o códigos de barras impresos en el lado opuesto de la banda magnética.

Los paneles **L** en la cinta YMCKLL permiten la personalización duradera del color en las tarjetas, sin usar laminados. La combinación de dos paneles overlay extragruesos les agrega a las tarjetas a color cuatro veces más resistencia a la abrasión, en comparación con una cinta YMCKO estándar. Los paneles también se pueden utilizar para imprimir características de seguridad, las cuales aparecerán como marcas de agua en la tarjeta y emitirán fluorescencia bajo luz UV. Consulte ["YMCKLL" en la página 19](#page-22-1) para obtener más información.

El panel **S** (silver) en la cinta SDYMCKO permite crear efectos visuales 3D en la tarjeta. El panel Sr es un panel de resina plateada que se puede imprimir en toda la tarjeta para obtener un efecto metálico o debajo de un elemento gráfico específico, como un logotipo o un texto, y después imprimir sobre el mismo con YMC para crear un efecto visual único. Consulte ["SDYMCKO" en la página 20](#page-23-1) para conocer las opciones de impresión.

El panel **P** (pearlescent) es un panel de color cambiante en la cinta YMCPKO, lo que permite tener elementos de seguridad ocultos en la impresión de la tarjeta, por demanda. Lo ideal es que las imágenes que se imprimen utilizando los paneles K y P no se superpongan en el diseño de la tarjeta. Consulte ["YMCPKO" en la página 21](#page-24-1) para conocer las opciones de impresión.

# <span id="page-10-0"></span>**Ficha Codificación**

La ficha **Codificación** muestra la configuración principal de codificación magnética, y solo se puede acceder a ella si se ha instalado la opción de codificación magnética. Para cambiar esta configuración o personalizar aún más los ajustes de codificación, haga clic en **Configuración avanzada**.

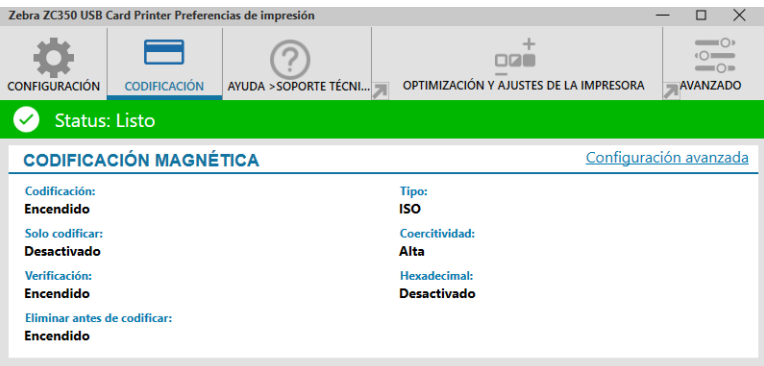

**Codificación:** en la posición de Activado, se codificará una tarjeta con banda magnética cuando se envíe a la impresora un trabajo de impresión con datos de codificación magnética. En la posición de Desactivado, la impresora no codificará ninguna tarjeta.

**Solo codificar:** en la posición de Activado, solo se completará la parte de codificación del trabajo de impresión. En la posición de Desactivado, se completará la codificación y la impresión.

**Verificación:** en la posición de Activado, la impresora verificará los datos codificados en la tarjeta. En la posición de Desactivado, la impresora no verificará los datos codificados en la tarjeta.

**Tipo:** para la mayoría de las tarjetas, el tipo estándar de codificación magnética es ISO. Puede configurar otros formatos en Configuración avanzada.

**Coercitividad:** cantidad de energía necesaria para codificar la tarjeta. Las tarjetas con una banda magnética requieren coercitividad alta o coercitividad baja.

**Hexadecimal:** el formato de los datos que se codificarán en la tarjeta. En la posición de Activado, los datos se codificarán en formato hexadecimal en la tarjeta. En la posición de Desactivado, los datos tendrán el formato ANSI estándar.

**Eliminar antes de codificar:** elimina todos los datos de la banda magnética antes de codificar unos nuevos.

# <span id="page-11-1"></span><span id="page-11-0"></span>**Ficha Ayuda y soporte**

La ficha Ayuda y soporte le ofrece al usuario varias opciones de ayuda para la impresora, así como la capacidad de iniciar la limpieza.

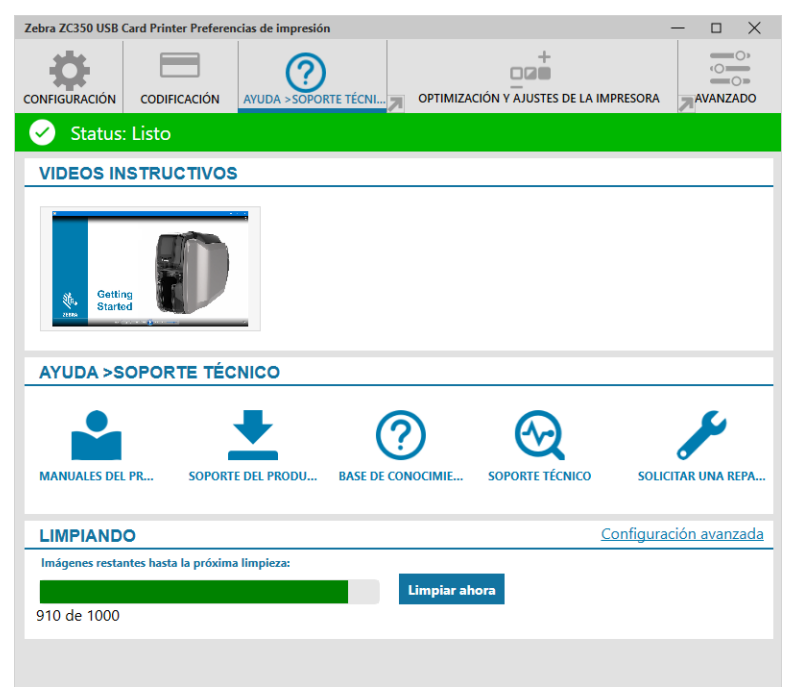

### **Videos instructivos**

La sección **Videos instructivos** le ofrece al usuario videos que explican tareas comunes y solución de problemas.

### **Ayuda y soporte**

La sección **Ayuda y soporte** le ofrece al usuario vínculos a las distintas secciones de la página de Soporte del producto.

- Haga clic en el vínculo Manuales del producto para descargar la documentación del usuario de la impresora.
	- Haga clic en Soporte del producto para descargar actualizaciones de controladores y firmware, y otro software para la impresora.
	- Haga clic en Base de conocimientos para buscar temas específicos de la impresora.
- $\bigcirc$ Haga clic en el vínculo Soporte técnico para comunicarse con un representante que lo ayude con la impresora.
	- Haga clic en Solicitar una reparación si necesita ayuda experta respecto a un problema de la impresora.

### **Limpieza**

 $\odot$ 

### **Precaución • ¡PROTEJA SU GARANTÍA DE FÁBRICA!**

Se deben realizar los procesos de limpieza recomendados para conservar su garantía de fábrica.

NUNCA afloje, apriete, ajuste, doble, etc. una pieza o un cable dentro de la impresora.

NUNCA utilice un compresor de aire de alta presión para eliminar partículas de la impresora.

El uso regular de las tarjetas de limpieza limpiará y preservará piezas importantes de su impresora a las cuales no se puede llegar, entre ellas, el cabezal de impresión, los rodillos de transporte y la estación del codificador magnético (opcional).

La sección **Limpieza** le muestra al usuario cuántas tarjetas puede imprimir antes de la siguiente limpieza requerida. Haga clic en Limpiar ahora para iniciar el proceso de limpieza; siga las instrucciones que aparecen en pantalla.

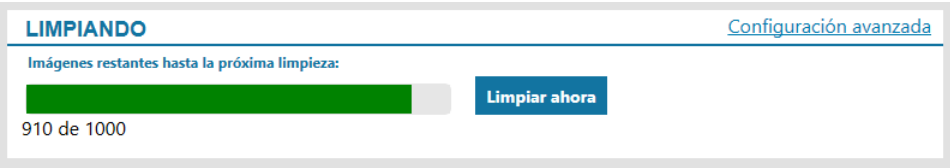

- **Paso 1.** Ante la solicitud, extraiga la cinta y las tarjetas de la impresora.
- **Paso 2.** Ante la solicitud, inserte la tarjeta de limpieza en la ranura de alimentación manual de la impresora.
- **Paso 3.** Comenzará el proceso de limpieza.
- **Paso 4.** Cuando el proceso de limpieza haya terminado, extraiga la tarjeta de limpieza usada después de que haya sido expulsada.
- **Paso 5.** Reemplace la cinta y las tarjetas.

# <span id="page-13-0"></span>**Optimización y ajustes de la impresora**

La utilidad de Optimización y ajustes de la impresora le permite al usuario optimizar y ajustar la configuración de la impresora cuando la configuración predeterminada no logra la calidad de imagen deseada. Además, la mayoría de los ajustes se visualizan en una ventana de vista previa a fin de mostrar cómo la configuración afectará la imagen de la tarjeta.

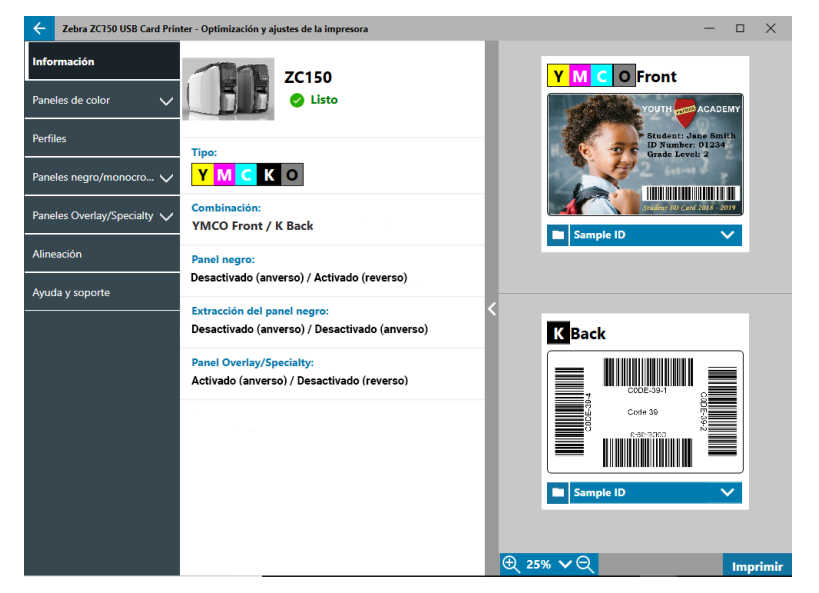

Las opciones de ventana se ordenan en fichas de la siguiente manera:

- Información
- Paneles de color
- **Perfiles**
- Paneles negro/monocromático
- Paneles Overlay/Specialty
- Alineación
- Ayuda y soporte

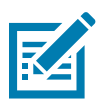

**Nota •** Las fichas de los Paneles de color, los Paneles negro/monocromático y los Paneles Overlay/ Specialty solo están disponibles cuando se haya instalado una cinta que contenga dichos paneles. Por ejemplo, la cinta negra/monocromática no tiene Paneles de color ni Paneles Overlay/Specialty, por lo tanto, dichas fichas no estarán disponibles.

### **Información**

La ficha **Información** muestra el estado actual de la impresora (es decir, Lista, Tolva de entrada abierta, etc.), el tipo de cinta instalada (es decir, YMCKO), la combinación de cinta seleccionada (es decir, YMCKO anverso) y la configuración actual del panel negro (es decir, Activado/Desactivado/No aplicable), la extracción de panel negro (Activado/Desactivado/No aplicable), y el panel overlay/specialty (Activado/Desactivado/No aplicable).

En la ventana de Vista previa de la tarjeta, puede alternar entre distintas muestras de tarjetas o puede cargar su propia imagen. Haga clic en la lista desplegable para seleccionar la imagen de tarjeta en vista previa, o haga

clic en (Explorador de archivos), ubique el archivo que desea cargar y haga clic en **Abrir**. Actualmente, solo son compatibles las imágenes en formato BMP.

### <span id="page-14-0"></span>**Paneles de color**

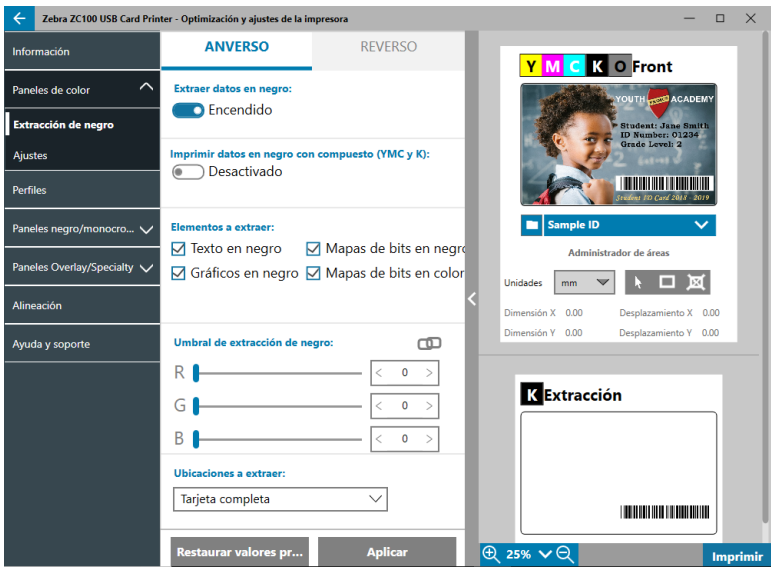

La ficha **Paneles de color** contiene las siguientes configuraciones:

- **•** Extracción de negro
- Ajustes
- Mitad de paneles (se visualiza cuando se carga una cinta con mitad de paneles)

#### **Extracción de negro**

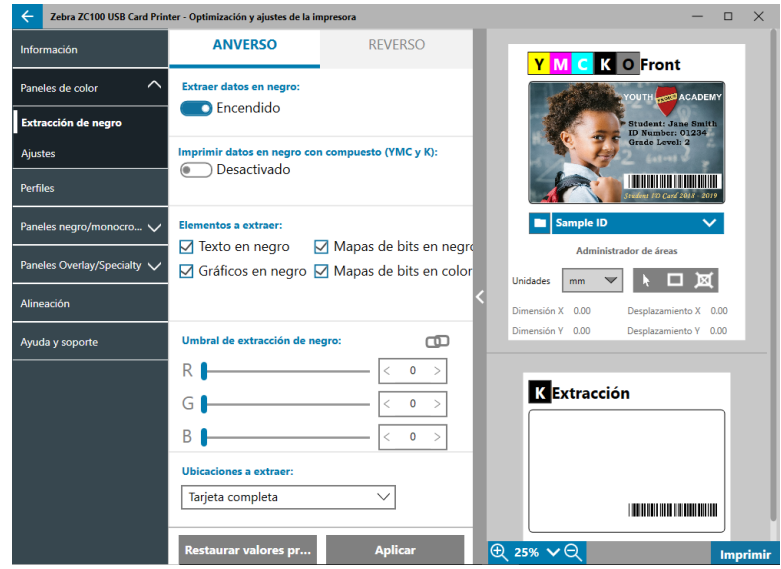

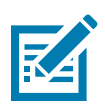

**Nota •** La opción Extracción de negro solo está disponible para cintas de color, cuando los paneles YMC y K se encuentren en el mismo lado (es decir, YMCKO anverso).

La extracción de negro es el proceso mediante el cual el controlador examina la imagen a color que se utiliza en el trabajo de impresión y la divide entre elementos en negro y a color. Los elementos en negro de manera predeterminada son todos los píxeles que tengan un valor del código RGB igual a (0,0,0). Este umbral se puede ampliar hasta (25,25,25) utilizando el control deslizante del Umbral de extracción de negro.

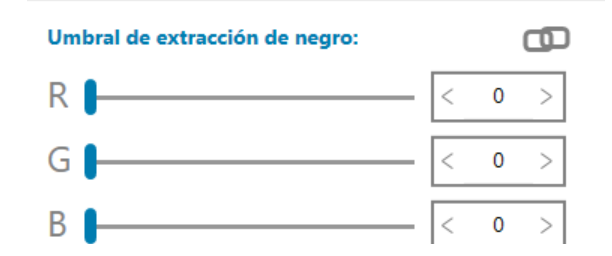

Cuando se activa la extracción de negro, la impresora utiliza el panel K para imprimir elementos en negro, en vez de utilizar los paneles YMC. Una vista previa del contenido de imagen identificado en negro se muestra en el panel Vista previa en la página Extracción de negro.

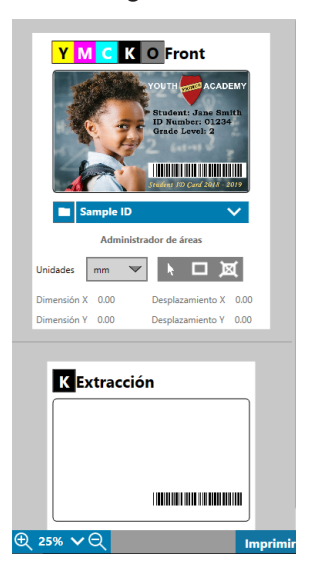

De manera predeterminada, cuando se activa la extracción de negro, esta se aplica a toda la tarjeta. Sin embargo, si se aplica la extracción de negro al contenido de imagen (como retratos o paisajes), el usuario puede considerar que la imagen impresa luce poco natural. En este caso, el usuario puede seleccionar la aplicación de extracción de negro únicamente a una parte de la tarjeta utilizando la opción Ubicaciones por extraer. Por ejemplo, el usuario puede seleccionar "no definir" un área que corresponda a la ubicación del contenido donde no quiere que se aplique la extracción de negro.

En la vista previa, el área por extraer se resalta en azul, mientras que el área que no se debe extraer se muestra intacta.

La explicación anterior considera el uso de imágenes a color; sin embargo, algunas aplicaciones, como Card Studio, le permiten al usuario identificar de manera específica qué elementos de la imagen se deben imprimir con el panel K. Estos elementos se dividen en tres categorías: texto, gráficos y mapas de bits. Para que el controlador pueda manejar adecuadamente esta solicitud, tienen que seleccionarse dichos elementos en la sección Elementos por extraer.

De manera predeterminada, todos estos elementos aparecen seleccionados. Si no se selecciona alguno de estos elementos, el controlador no aplicará la extracción de negro a dicho elemento, sin importar si la aplicación lo identifica como un elemento por imprimir con el panel K.

Por último, hay casos en los que aparece un texto anti-submuestreo en una imagen, lo que significa que los píxeles centrales son negros mientras que los píxeles más distantes son cercanos al negro. Aunque la opción de anti-submuestreo le da una apariencia más suave al texto, este puede lucir poco natural si el lado interno del texto se imprime con el panel K y el lado externo del texto se imprime con los paneles YMC. Para mejorar esta situación, el usuario puede optar por activar la opción Imprimir datos en negro con compuesto (YMC y K).

Si se activa dicha característica, los elementos en negro de la imagen se imprimen con los paneles YMC y K. Esto genera una transición más suave entre los contenidos en negro y los cercanos al negro. Si bien esta opción funciona bien para textos u otros contenidos anti-submuestreo, no se recomienda su uso para códigos de barras, puesto que estos no son anti-submuestreo y cualquier registro erróneo entre los paneles YMC y K degradará la escaneabilidad del código de barras.

#### <span id="page-16-0"></span>**Utilizar el Administrador de áreas**

Las herramientas de Área de extracción le permiten al usuario definir selectivamente el área a la cual se aplicará la extracción de negro. Estas herramientas solo están disponibles cuando la opción **Ubicaciones por extraer** está configurada como **Áreas definidas** o **Áreas sin definir**.

La selección Áreas definidas aplica la extracción de negro a las áreas de la imagen en el lado interno de las zonas especificadas en el Administrador de áreas; la selección Áreas sin definir aplica la extracción de negro a las áreas de la imagen en el lado externo de las zonas especificadas en el Administrador de áreas.

Para crear una zona, seleccione el icono rectangular  $\Box$ , haga clic en un área de la imagen para establecer la primera esquina de la zona, arrastre el cursor hasta que la zona tenga el tamaño y la forma deseados, después suelte el botón del mouse. Tenga en cuenta que se pueden definir varias zonas.

Para seleccionar, mover o redimensionar una zona, seleccione el icono de puntero  $\rightarrow$ , haga clic en una zona para seleccionarla, luego arrástrela para moverla, o arrastre sobre los bordes para redimensionarla.

Para eliminar una zona, seleccione el icono rectangular que tiene una "X" **x después haga clic en la zona** que quiere eliminar.

Si necesita una imagen de vista previa más grande para trabajar, haga clic en la utilidad de vista previa (<).

Esto activa el uso de la ventana completa para crear el área de extracción. Haga clic en  $\theta$  25%  $\vee$  Q (herramientas de zoom) para ampliar la imagen.

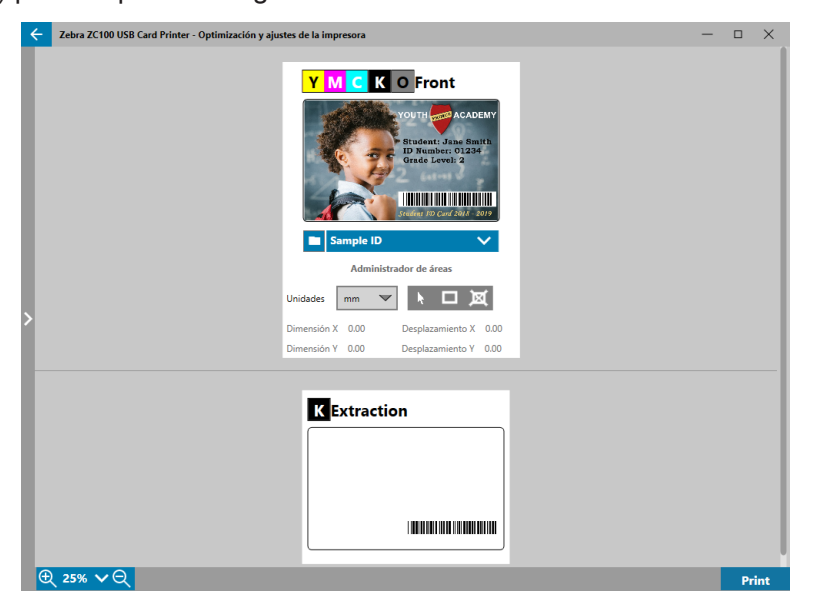

### <span id="page-17-0"></span>**Ajustes**

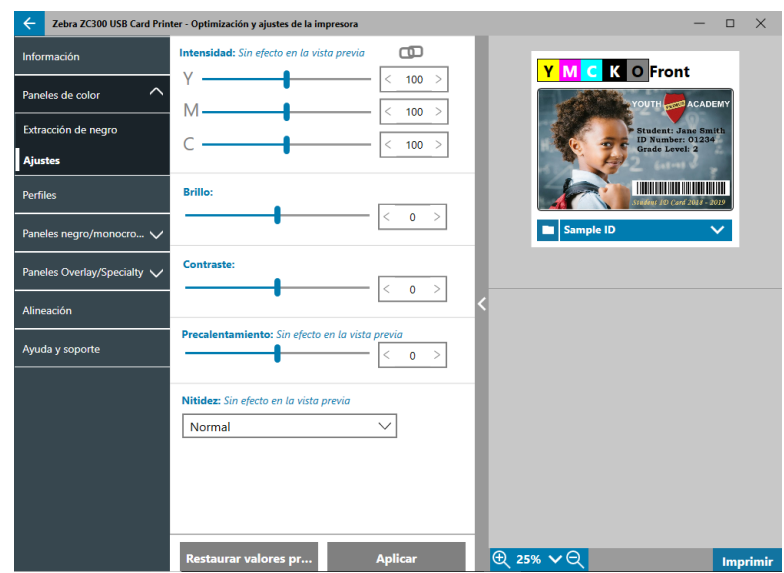

Los ajustes de **Intensidad** permiten que el usuario controle la cantidad de cada color que se aplica a la tarjeta. Por ejemplo: si el usuario considera que debe aplicar más amarillo, el control deslizante de Y puede ajustarse más alto; lo mismo aplica para los controles deslizantes de M y C. También se pueden ajustar los controles deslizantes de manera simultánea, haciendo clic en el botón **(ND** (Vínculo).

El ajuste de **Brillo** intensifica o reduce los tonos medios en una imagen, lo que hace que la imagen se vea más clara u oscura.

El **Contraste** hace referencia al rango de los valores tonales en una imagen. El alto contraste aumenta el rango de claro a oscuro, mientras que el bajo contraste reduce dicho rango.

El **Precalentamiento** controla el precalentamiento del cabezal de impresión. Durante la impresión, los píxeles individuales pasan rápidamente de una temperatura de "inactividad" a una temperatura de "impresión"; sin embargo, en el caso de líneas delgadas, puede que los píxeles no alcancen la temperatura de activación de la cinta antes de volver a la temperatura de inactividad. Aumentar el precalentamiento puede facilitarles a los píxeles alcanzar la temperatura de activación, lo que genera que se imprima una línea más oscura y completa.

El ajuste de **Nitidez** cambia la percepción visual de claridad y la resolución de una imagen.

- Ninguna: no aplica ninguna nitidez a la imagen.
- y Baja: aplica un poco de nitidez a la imagen.
- Normal: (predeterminado) aplica un grado de nitidez que, aunque es apreciable, no es antiestético.
- y Alta: aplica un grado de nitidez apreciable que puede resultar antiestético. Este también puede ser un efecto intencional.

#### **Mitad de paneles**

Las cintas con **Mitad de paneles** se utilizan para imprimir imágenes a todo color en un área más pequeña de una tarjeta (es decir, una foto de identificación). Los paneles de color son de la mitad del tamaño de un panel de color normal; por lo tanto, reducen el desperdicio, y la cantidad de tarjetas impresas por cinta es mayor. Los paneles K (negro) y Overlay mantienen el tamaño completo.

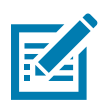

**Nota •** La opción Mitad de paneles solo está disponible si la impresora tiene instalada una cinta con mitad de paneles.

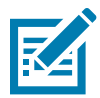

**Nota •** El área de impresión de la parte a color de la cinta con mitad de paneles es de 34 milímetros de ancho.

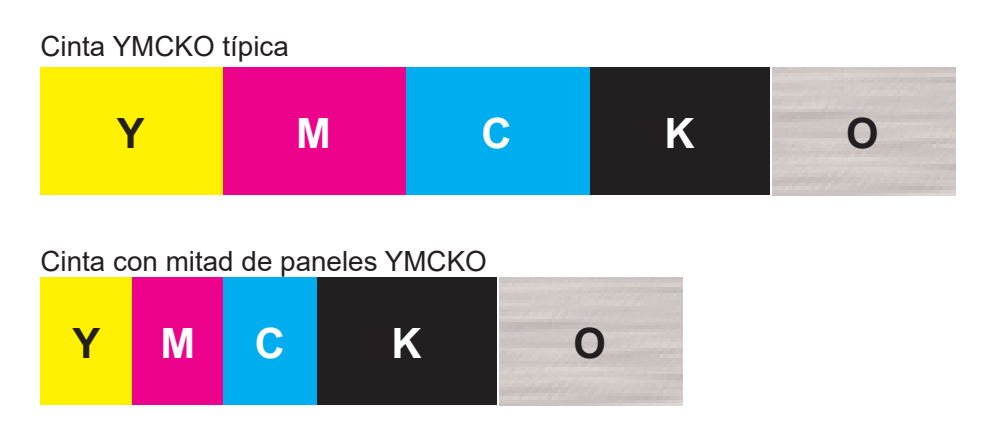

La Configuración y ajustes de impresión permanecen iguales, excepto por las opciones de Mitad de paneles.

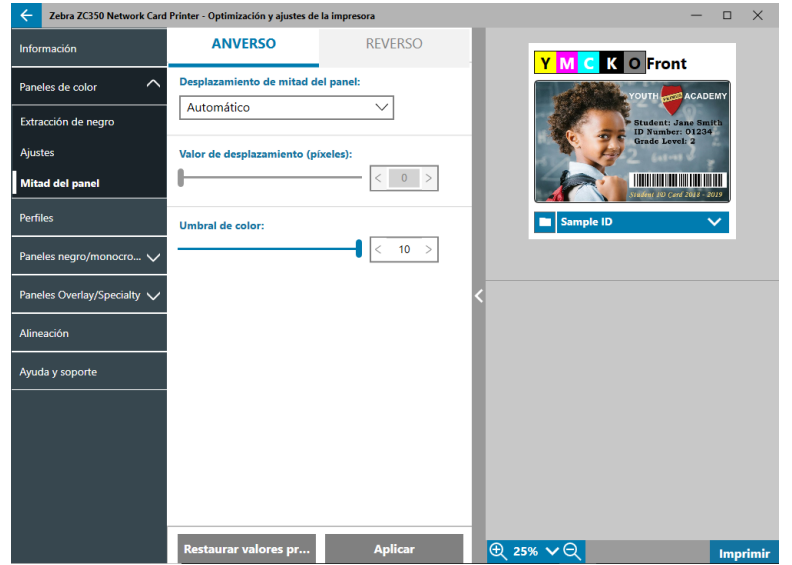

El **Desplazamiento de mitad de paneles** tiene cuatro ajustes:

Automático (predeterminado): detecta la ubicación de la parte de color de la imagen e inicia la impresión a color en esa ubicación. En algunos casos, puede que la detección automática no sea adecuada para su imagen. En tales casos, las otras tres opciones podrían funcionar mejor.

El control deslizante de **Umbral de color** se utiliza para ajustar la sensibilidad del algoritmo que determina la ubicación inicial de los paneles de color. Solo está disponible para el desplazamiento automático.

Personalizado: activa la configuración de desplazamiento manual.

El control deslizante de **Valor de desplazamiento** solo está disponible para el desplazamiento personalizado.

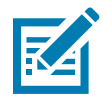

**Nota •** Las medidas están en píxeles y comienzan en la izquierda, 1 píxel = 0,085 mm.

- Lado izquierdo: establece el área de impresión en el lado izquierdo de la tarjeta.
- Lado derecho: establece el área de impresión en el lado derecho de la tarjeta.

### <span id="page-19-1"></span><span id="page-19-0"></span>**Perfiles**

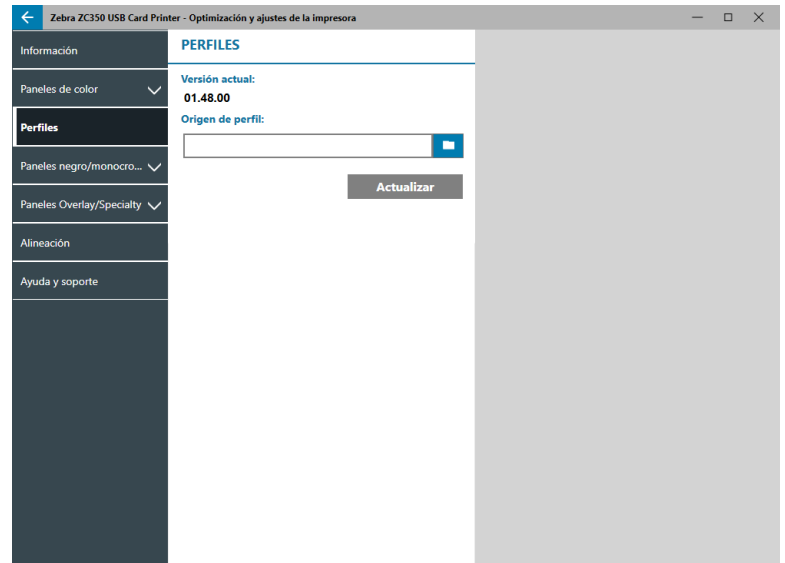

La página **Perfiles** se utiliza para cargar un perfil diferente en la impresora. El perfil se utiliza para controlar muchas funciones de la impresora, como las tensiones de impresión, la cantidad de energía que se utiliza según el panel, etc.

Actualmente, el único nombre de archivo permitido para el perfil es StdPrnProfile.json. Sin embargo, cada perfil tiene un número de versión que se puede leer después de que se ha cargado en la impresora. Tenga en cuenta que después de cargar el perfil en la impresora, el usuario debe salir de la página y luego volver a entrar para ver el nuevo número de versión.

Para cargar un nuevo perfil, haga clic en (Explorador de archivos), seleccione el archivo StdPrnProfile.json deseado, y haga clic en **Abrir**. Haga clic en el botón **Actualizar**, luego haga clic en **Aceptar** para confirmar que la impresora se reinicie y se complete la actualización del perfil.

### **Paneles negro/monocromático**

La ficha Paneles negro/monocromático muestra las opciones disponibles para optimizar la impresión con el panel negro para el tipo de imagen que se imprima.

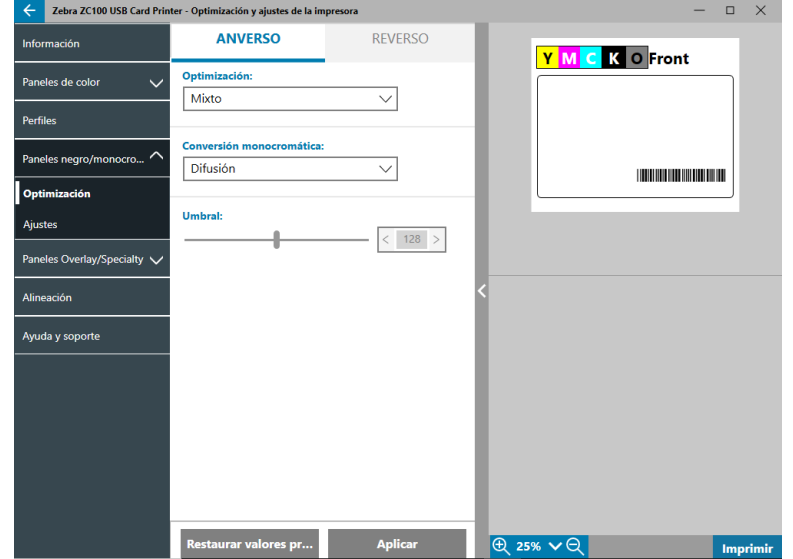

Las opciones disponibles para el Anverso y Reverso son las mismas y pueden configurarse de manera independiente.

<span id="page-20-0"></span>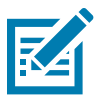

**Sugerencia •** La selección que más estrechamente coincide con el tipo de imagen que está tratando de optimizar puede no ser la mejor selección. Si la selección no produce los resultados deseados, experimente con las otras selecciones.

### **Optimización**

La **Optimización** activa preconfiguraciones para lograr una impresión óptima:

- **Mixto**: optimiza la impresión con el panel negro para texto y código de barras, o texto e imágenes, u otras combinaciones.
- y **Código de barras**: optimiza la impresión con el panel negro para códigos de barras nítidos que sean fáciles de leer con escáner.
- **Texto**: optimiza la impresión con el panel negro para producir un texto claro y con gran nitidez.

La **Conversión monocromática** se utiliza para convertir contenido de imagen gris o RGB de 8 bits por píxel de tono continuo en contenido binario de 1 bit por píxel, ya que los paneles monocromáticos solo pueden imprimir imágenes binarias (puro activado o desactivado).

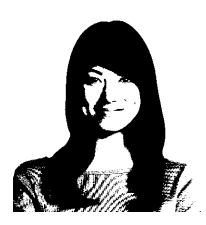

**Umbral**: es el método más simple para convertir 8 bits por píxel en 1 bit por píxel. Por ejemplo, el píxel de entrada puede ser un valor de 0 a 255. Si el umbral es 128, cualquier píxel de 0 a 128 se convierte en puro blanco (1); y cualquier píxel que sea superior a 128 se convierte en puro negro (0). Este modo funciona mejor para texto, códigos de barras, líneas y logos, cualquier cosa excepto figuras de tono continuo. Utilice el control deslizante del Umbral para establecer el valor deseado.

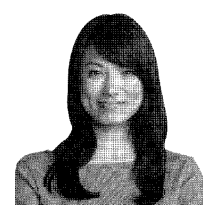

**Difusión**: interpolar difusión se utiliza principalmente donde se tiene una imagen a todo color (imagen RGB con 8 bits por píxel) o gris pleno (un solo color, pero igualmente de 8 bits por píxel) que necesita imprimir con impresión binaria (solo se puede imprimir con la técnica de puro blanco o puro negro; es decir, 1 bit por píxel). Normalmente se la prefiere a la opción de semitonos para la mayoría de las imágenes. Utilice los controles deslizantes de brillo y contraste para ajustar los niveles y obtener el resultado deseado.

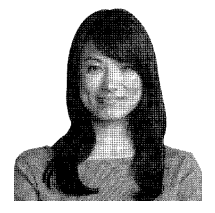

**Semitonos**: imprime la imagen del mapa de bits como una imagen en semitonos 6 x 6, que simula imágenes de tonos continuos mediante el uso de puntos que varían de tamaño o espaciado.

### <span id="page-21-0"></span>**Ajustes**

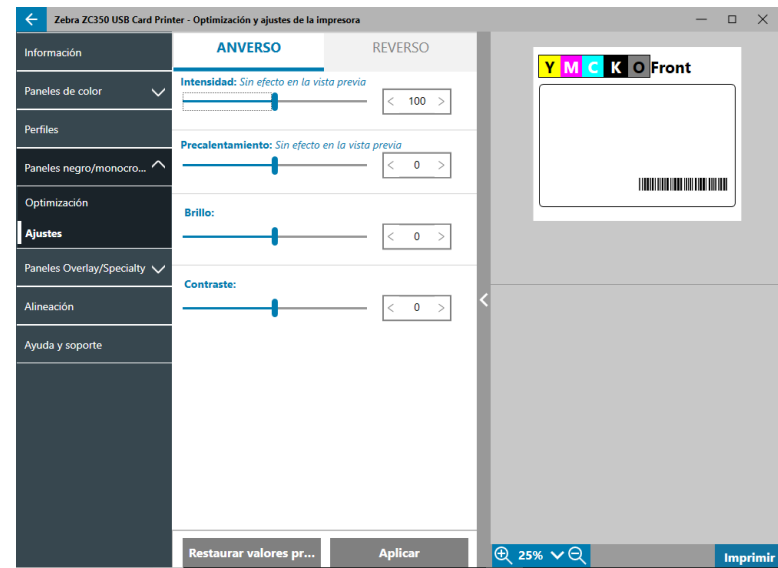

Los ajustes de **Intensidad** permiten que el usuario controle qué tan claro u oscuro se imprime con el panel negro/monocromático.

El ajuste de **Brillo** intensifica o reduce los tonos medios en una imagen, lo que hace que la imagen se vea más clara u oscura.

El **Contraste** hace referencia al rango de los valores tonales en una imagen. El alto contraste aumenta el rango de claro a oscuro, mientras que el bajo contraste reduce dicho rango.

El **Precalentamiento** controla el precalentamiento del cabezal de impresión. Durante la impresión, los píxeles individuales pasan rápidamente de una temperatura de "inactividad" a una temperatura de "impresión"; sin embargo, en el caso de líneas delgadas, puede que los píxeles no alcancen la temperatura de activación de la cinta antes de volver a la temperatura de inactividad. Aumentar el precalentamiento puede facilitarles a los píxeles alcanzar la temperatura de activación, lo que genera que se imprima una línea más oscura y completa.

### **Paneles Overlay/Specialty**

La ficha Paneles Overlay/Specialty le ofrece al usuario los ajustes para el panel overlay; y, en caso de que el panel specialty esté instalado, los ajustes para dicho panel (como el panel L o el panel Silver).

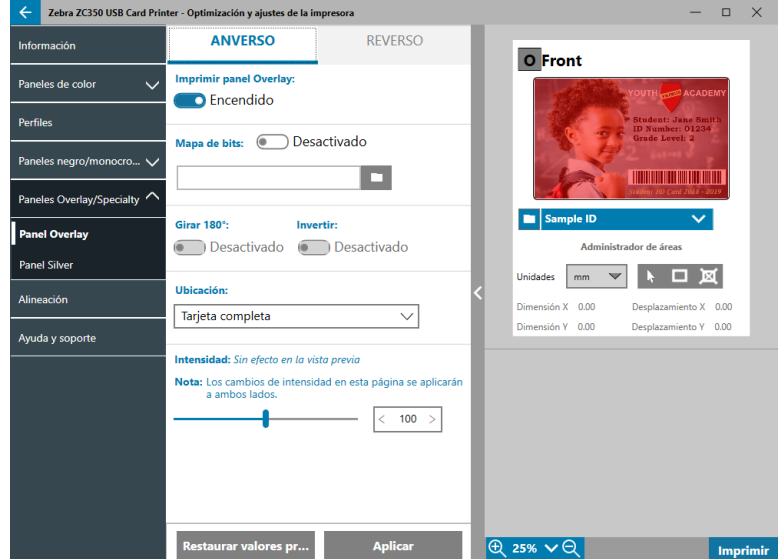

<span id="page-22-0"></span>Active o desactive **Imprimir panel Overlay** para determinar si se utiliza el panel. Si la selección está en la posición de Activado, se está utilizando el panel overlay y están disponibles las opciones restantes; si la selección está en la posición de Desactivado, se omite la impresión del panel overlay.

Active o desactive **Mapa de bits** para indicarle a la impresora que imprima una imagen fija usando el panel Overlay, como un logotipo, una forma o texto que se ha convertido en un mapa de bits de 1 bit por píxel. Desactive Mapa de bits si no se va a utilizar ninguna imagen. Si Mapa de bits está en la posición de Activado,

haga clic en (Explorador de archivos), ubique el archivo que desee cargar y haga clic en **Abrir**. Solo son compatibles los archivos JPG y BMP de 1 bit.

**Girar 180°** se activa cuando Mapa de bits está en la posición de Activado, o cuando Mapa de bits está en la posición de Desactivado y Ubicación está configurada en cualquier otra selección diferente a Tarjeta completa.

**Invertir** se activa cuando Mapa de bits está en la posición de Activado; e invierte los colores claros y oscuros, creando una imagen en negativo.

La opción Ubicación permite que el usuario defina las áreas de la tarjeta donde se aplicará la superposición. Las opciones son:

- **Tarjeta completa**: aplica la superposición en toda el área de impresión.
- **Áreas definidas**: aplica la superposición en las áreas de la imagen dentro de las zonas especificadas en el Administrador de áreas (consulte ["Utilizar el Administrador de áreas" en la página 13](#page-16-0)).
- y **Áreas no definidas**: aplica la extracción de negro a las áreas de la imagen fuera de las zonas especificadas en el Administrador de áreas (consulte ["Utilizar el Administrador de áreas" en la página 13](#page-16-0)).
- y **Tarjeta inteligente**: esta opción deja abierta una pequeña área sobre el chip de una tarjeta inteligente.
- Banda magnética: esta opción deja abierta un área sobre la banda magnética.

Los ajustes de **Intensidad** permiten que el usuario controle qué tan claro u oscuro se imprime con el panel overlay.

# <span id="page-22-1"></span>**YMCKLL**

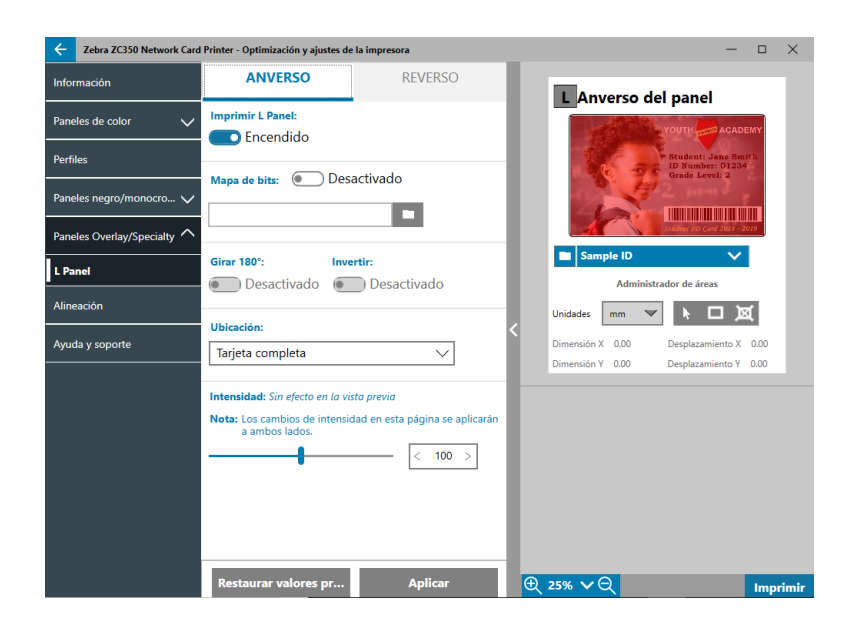

Las opciones para el panel L son las mismas del panel Overlay. Cuando ambos paneles L se imprimen en el mismo lado de la tarjeta, y la opción de mapa de bits está activada, solo se imprime el mapa de bits utilizando uno de los paneles L. Esto permite que las características de seguridad se impriman mientras se conserva una superposición protectora.

### <span id="page-23-1"></span><span id="page-23-0"></span>**SDYMCKO**

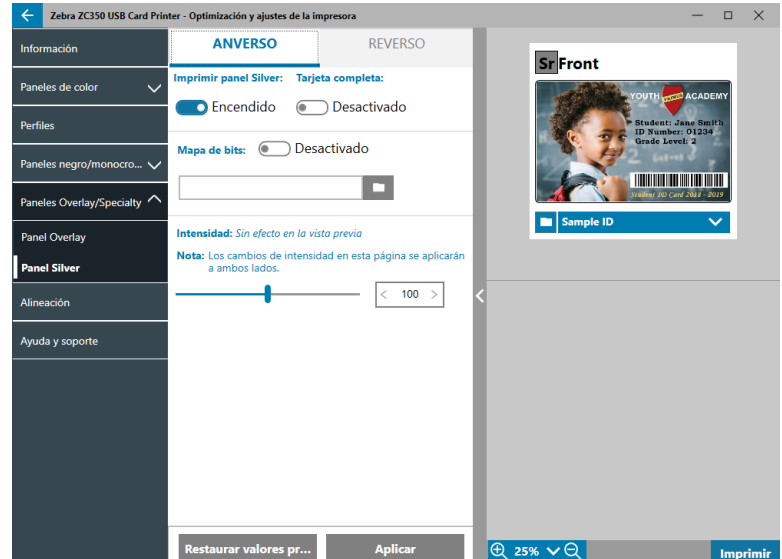

Hay tres opciones de combinación para imprimir con el panel Silver (S):

1. **Imprimir panel Silver**: activado

#### **Tarjeta completa**: desactivado

#### **Mapa de bits**: desactivado

Esta combinación permite que el usuario imprima una sola imagen con el panel silver para cada tarjeta.

Esta combinación requiere que el usuario envíe dos imágenes a la impresora para imprimir con el panel silver. La primera imagen es para el panel silver, mientras que la segunda es para los paneles de color. Si K también está en el mismo lado (es decir, SDYMCKO anverso), K se extraerá de la segunda imagen, si esta característica está activada. Si K está en el reverso de la tarjeta (es decir, SDYMCO anverso/K reverso), se necesitará una tercera imagen para el panel K; la primera imagen se seguirá destinando al panel silver y la segunda a los paneles de color. Cuando se imprime SDYMCKO anverso/SDYMCKO reverso, se tienen que enviar cuatro imágenes a la impresora. La primera imagen es para el panel silver en el anverso; la segunda imagen es para los paneles de color y K en el anverso; la tercera imagen es para el panel silver en el reverso; y la cuarta imagen es para los paneles de color y K en el reverso.

#### 2. **Imprimir panel Silver**: activado

#### **Tarjeta completa**: activado

#### **Mapa de bits**: desactivado

Esta combinación permite que el usuario le dé un aspecto brillante a toda la tarjeta. Tenga en cuenta que las áreas no impresas aparecerán en plateado, de modo que esta combinación es más adecuada para imágenes a color que cubran la tarjeta por completo.

Esta combinación rellena toda la tarjeta con el panel silver. El usuario solo tiene que enviar una imagen a color a la impresora para tarjetas de un solo lado (es decir, SDYMCKO anverso); o dos imágenes a la impresora para trabajos en ambos lados (es decir, SDYMCO anverso/K reverso (primera imagen a color, segunda imagen monocromática) o SDYMCKO anverso/SDYMCKO reverso (ambas imágenes a color)).

#### <span id="page-24-0"></span>3. **Imprimir panel Silver**: activado

**Tarjeta completa**: desactivado

**Mapa de bits**: activado

Esta combinación permite que el usuario imprima la misma imagen con el panel silver para cada tarjeta, como un logotipo o gráfico.

Esta combinación utiliza el mismo mapa de bits proporcionado por el usuario para el panel silver para cada tarjeta. Una vez que se haya seleccionado el mapa de bits, el usuario solo tiene que enviar una imagen a color a la impresora para tarjetas de un solo lado (es decir, SDYMCKO anverso); o dos imágenes a la impresora para trabajos en ambos lados (es decir, SDYMCO anverso/K reverso (primera imagen a color, segunda imagen monocromática) o SDYMCKO anverso/SDYMCKO reverso (ambas imágenes a color)).

Tenga en cuenta que las opciones del panel silver anverso y reverso se pueden configurar de manera independiente; sin embargo, solo afecta la combinación de cinta SDYMCKO anverso/SDYMCKO reverso. La cantidad y el tipo de imágenes requeridas para cada lado son para tarjetas de un solo lado, como se especificó anteriormente.

#### 4. **Imprimir panel Silver**: desactivado

No se imprime con el panel silver.

Por último, el control deslizante de Intensidad se puede utilizar para aumentar o reducir la intensidad del panel silver. En la mayoría de los casos no es necesario; sin embargo, algunos tipos de tarjetas pueden requerir más o menos energía para imprimir correctamente con el panel silver.

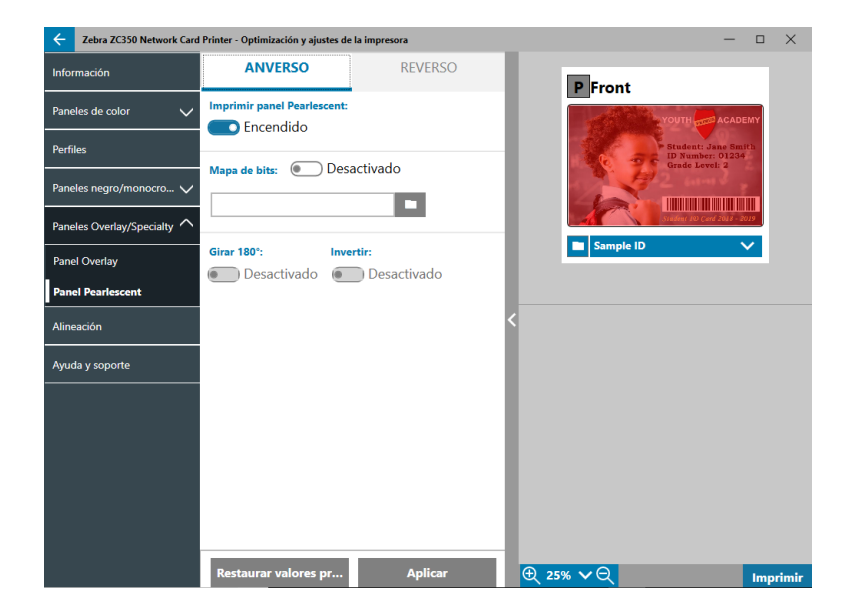

### <span id="page-24-1"></span>**YMCPKO**

Hay dos opciones de combinación para imprimir con el panel Pearlescent (P):

#### 1. **Imprimir panel Pearlescent**: activado

#### **Mapa de bits**: desactivado

Esta combinación permite que el usuario imprima una sola imagen con el panel pearlescent para cada tarjeta.

Esta combinación requiere que el usuario envíe dos imágenes a la impresora para imprimir con el panel pearlescent. La primera imagen es para los paneles de color y la segunda es para el panel pearlescent. Si K también está en el mismo lado (es decir, YMCPKO anverso), K se extraerá de la primera imagen, si esta característica está activada. Si K está en el reverso de la tarjeta (es decir, YMCPO anverso/K reverso),

<span id="page-25-0"></span>se tendrá que enviar una tercera imagen para el panel K. La primera imagen se seguirá destinando a los paneles de color y la segunda al panel pearlescent. Cuando se imprime YMCPKO anverso/YMCPKO reverso, se tienen que enviar cuatro imágenes a la impresora. La primera imagen es para los paneles de color y K en el anverso; la segunda es para el panel pearlescent en el anverso; la tercera imagen es para los paneles de color y K en el reverso; y la cuarta es para el panel pearlescent en el reverso.

#### 2. **Imprimir panel Pearlescent**: activado

#### **Mapa de bits**: activado

Esta combinación permite que el usuario imprima la misma imagen con el panel pearlescent para cada tarjeta, como un logotipo o gráfico.

Esta combinación utiliza el mismo mapa de bits proporcionado por el usuario para el panel pearlescent para cada tarjeta. Una vez que se haya seleccionado el mapa de bits, el usuario solo tiene que enviar una imagen a color a la impresora para tarjetas de un solo lado (es decir, YMCPKO anverso); o dos imágenes a la impresora para trabajos en ambos lados (es decir, YMCPO anverso/K reverso (primera imagen a color, segunda imagen monocromática) o YMCPKO anverso/YMCPKO reverso (ambas imágenes a color)).

Cuando se utiliza la opción Mapa de bits, el usuario también puede girar y/o invertir el mapa de bits. La opción "girar" gira la imagen 180 grados. La opción "invertir" convierte todo el contenido activo (negro) en inactivo (blanco), y viceversa. Estas opciones se pueden utilizar juntas o de manera independiente.

Tenga en cuenta que las opciones del panel pearlescent anverso y reverso se pueden configurar de manera independiente; sin embargo, solo afecta la combinación de cinta YMCPKO anverso/YMCPKO reverso. La cantidad y el tipo de imágenes requeridas para cada lado son para tarjetas de un solo lado, como se especificó anteriormente.

#### 3. **Imprimir panel Pearlescent**: desactivado

No se imprime con el panel pearlescent.

Por último, el control deslizante de Intensidad se puede utilizar para aumentar o reducir la intensidad del panel pearlescent. En la mayoría de los casos no es necesario; sin embargo, algunos tipos de tarjetas pueden requerir más o menos energía para imprimir correctamente con el panel pearlescent.

### **Alineación**

La ficha Alineación permite que el usuario realice correcciones de impresión, en caso de que la imagen esté descentrada o los paneles no estén correctamente alienados entre sí.

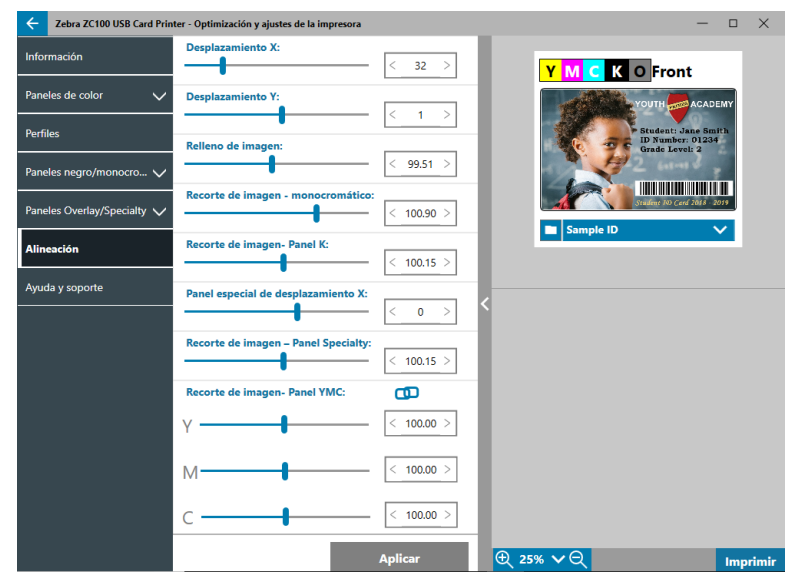

<span id="page-26-0"></span>**Desplazamiento X**: ajusta la colocación de la imagen a lo largo del eje largo.

**Desplazamiento Y**: ajusta la colocación de la imagen a lo largo del eje corto.

**Relleno de imagen**: cambia la longitud de la imagen impresa.

**Recorte de imagen - monocromático**: cambia la longitud de la imagen impresa cuando se utiliza la cinta monocromática.

**Recorte de imagen - panel K**: cambia la longitud de la parte de la imagen que se imprime con el panel K.

**Panel specialty de desplazamiento X**: ajusta la colocación de la imagen del panel specialty a lo largo del eje largo.

**Recorte de imagen - panel specialty**: cambia la longitud de la parte de la imagen que se imprime con el panel specialty.

**Recorte de imagen - panel YMC** cambia la longitud de los paneles Y, M y C de manera independiente. También se pueden ajustar los controles deslizantes de manera simultánea, haciendo clic en el botón **(ND** (Vínculo).

### **Ayuda y soporte**

Consulte ["Ficha Ayuda y soporte" en la página 8](#page-11-1).

# <span id="page-27-0"></span>**Configuración avanzada**

La ventana Configuración avanzada es una utilidad separada que permite ajustar y configurar la impresora. Las opciones de la ventana están contenidas en las siguientes fichas:

- Información
- Conectividad
- Codificación magnética
- Configuración
- Seguridad
- Sensores y calibración
- Características avanzadas
- Ayuda y soporte

### **Información**

La ficha **Información** muestra el estado actual de la impresora, la versión actual del controlador, el número de serie de la impresora, la versión del firmware instalada, el tipo de interfaz y la cantidad total de tarjetas impresas.

El **Nombre descriptivo** de la impresora es un nombre creado por el usuario para identificar la impresora en la red.

La sección **Cinta** de la ficha Información muestra el tipo de cinta instalada en la impresora, la combinación seleccionada del panel y la cantidad de imágenes restantes en el cartucho de cinta actual.

La sección **Opciones** de la ficha Información muestra las opciones disponibles y su respectivo estado de instalación.

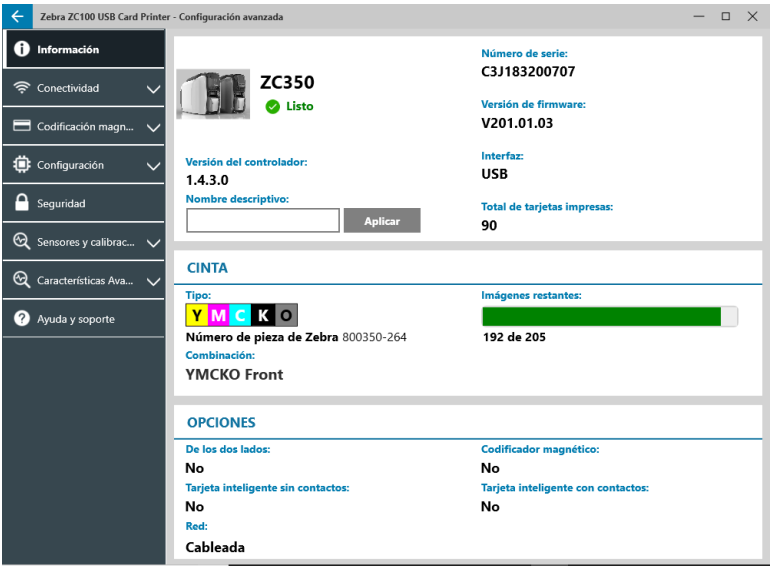

### <span id="page-28-0"></span>**Conectividad**

La ficha **Conectividad** permite que el usuario configure las opciones de red respectivas, ya sea cableada (Ethernet) o inalámbrica (Wi-Fi).

### **Conexión cableada**

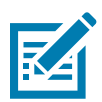

**Nota •** Los ajustes de conexión cableada se configuran mientras la impresora está conectada a través de USB, con el fin de evitar pérdidas de comunicación.

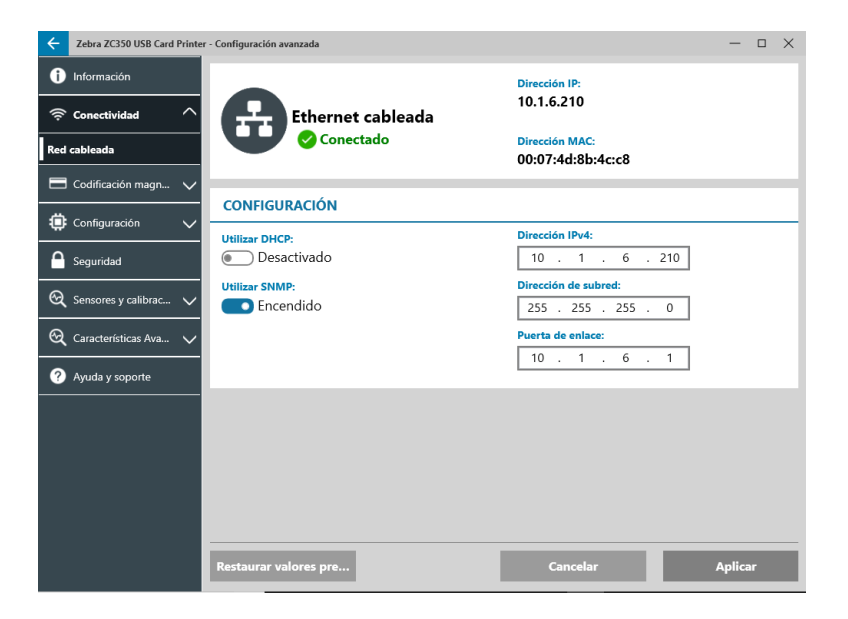

#### **Estado**

La sección estado de la ventana de Conexión cableada muestra si está Conectada o No conectada, la dirección IP de la impresora y la dirección MAC.

#### **Configuración**

Desactive el DHCP para configurar una dirección IP estática.

Desactive el SNMP si no desea que la impresora sea reconocida en la red.

**Dirección IPv4**: muestra la dirección IP de la impresora (si está conectada).

**Dirección de subred**: muestra la subred en la cual se encuentra conectada la impresora.

**Puerta de enlace**: muestra la puerta de enlace.

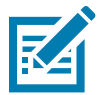

**Nota •** Los ajustes de Ipv4, subred y puerta de enlace solo se pueden configurar cuando el DHCP está desactivado.

#### <span id="page-29-0"></span>**Conexión inalámbrica**

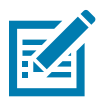

**Nota •** Los ajustes de conexión inalámbrica se configuran mientras la impresora está conectada a través de USB o Ethernet, con el fin de evitar pérdidas de comunicación.

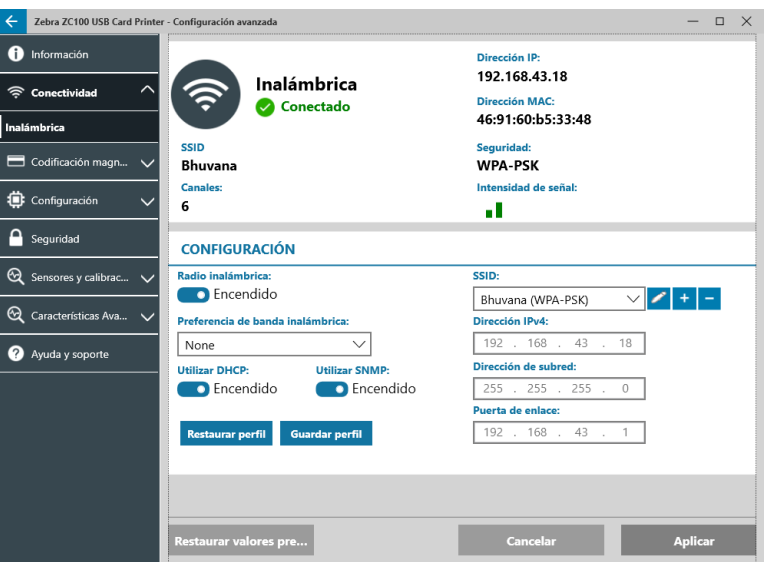

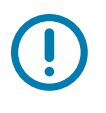

**Importante •** La opción inalámbrica debe estar instalada en la impresora para utilizar esta característica. Comuníquese con su representante de Zebra para verificar si la opción inalámbrica está instalada.

#### **Estado**

La sección estado de la ventana Red inalámbrica muestra si está Conectada, No conectada o Escaneando. También muestra el SSID al que la impresora está conectada, el canal, la dirección IP de la impresora, la dirección MAC, el tipo de seguridad y la intensidad de la señal.

#### **Configuración**

**Activar/desactivar Radio inalámbrica**: activa o desactiva la conexión inalámbrica.

**Preferencia de banda inalámbrica**: esta selección solo se aplica si el mismo SSID se transmite en 2,4 y 5 GHz. Si se selecciona Ninguna, la impresora elegirá la señal con mejor intensidad.

Desactive el **DHCP** para configurar una dirección IP estática.

Desactive el **SNMP** si no desea que la impresora sea reconocida en la red.

**SSID**: muestra el nombre de la red inalámbrica a la que la impresora está conectada.

**Dirección IPv4**: muestra la dirección IP de la impresora (si está conectada).

**Dirección de subred**: muestra la subred en la cual se encuentra conectada la impresora.

**Puerta de enlace**: muestra la puerta de enlace.

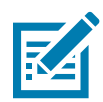

**Nota •** Los ajustes de Ipv4, subred y puerta de enlace solo se pueden configurar cuando el DHCP está desactivado.

#### <span id="page-30-0"></span>**Configuración inalámbrica**

- **Paso 1.** En la sección **Configuración** de la subficha Inalámbrica, active **Radio inalámbrica**.
- **Paso 2.** Configure la preferencia de banda inalámbrica, así como los ajustes de DHCP y SNMP.
- **Paso 3.** En el menú desplegable **SSID**, seleccione la red inalámbrica a la que desea conectarse. Si esta es la primera vez que se conecta a dicha red, o si la red inalámbrica no aparece en

la lista desplegable, haga clic en el botón **Agregar** + para crear una nueva conexión a red inalámbrica.

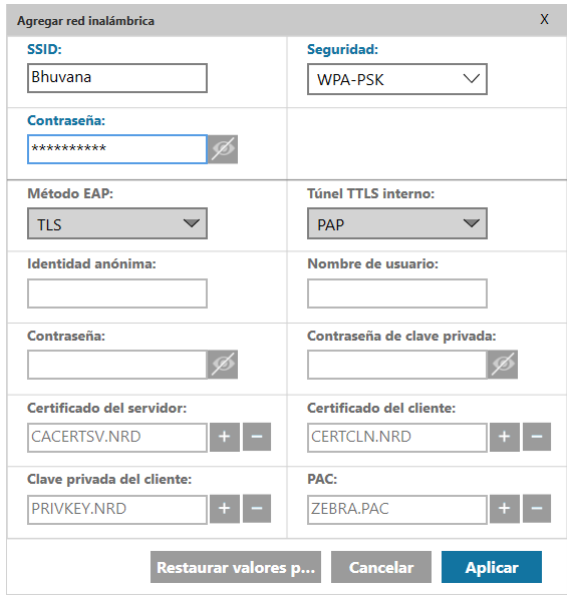

- **Paso 4.** En el campo **SSID**, ingrese el nombre de la red inalámbrica.
- **Paso 5.** En la lista desplegable **Seguridad**, seleccione el tipo de seguridad de la red inalámbrica.
- **Paso 6.** En el campo **Contraseña**, ingrese la contraseña (si corresponde) y, en el caso de WPA-PSK o si el tipo de seguridad es WPA-EAP, complete los campos EAP.
- <span id="page-30-1"></span>Paso 7. Haga clic en Aplicar.
- Paso 8. En la ventana de configuración Inalámbrica, haga clic en Aplicar.

La impresora intentará conectarse a una red. Si la conexión es exitosa, aparecerá Conectada en la sección de estado de la ventana de configuración inalámbrica, así como la dirección IP de la impresora. Utilice la dirección IP para los siguientes pasos.

- **Paso 9.** Ejecute el instalador del controlador de Windows y elija **Modificar**.
- **Paso 10.** Seleccione **Instalar controladores de impresora para Ethernet**. Si la impresora está en la misma subred que el PC, aparecerá en la lista de impresoras. Si la impresora no está en la misma subred que el PC, ingrese la dirección IP que la impresora muestra después del [Paso 7](#page-30-1).
- **Paso 11.** Continúe con el proceso de instalación.

Cuando el proceso de instalación haya finalizado, la impresora estará configurada para imprimir. Si la impresora está conectada en la misma subred que el PC, Windows mostrará la impresora por su nombre del modelo completo (por ejemplo, Impresora de red ZC300); en caso contrario, Windows mostrará un nombre del modelo genérico (por ejemplo, Impresora de red ZC).

### <span id="page-31-0"></span>**Codificación magnética**

La ficha **Codificación magnética** permite que el usuario configure los ajustes de codificación magnética, además le permite codificar y leer las tarjetas equipadas con una banda magnética.

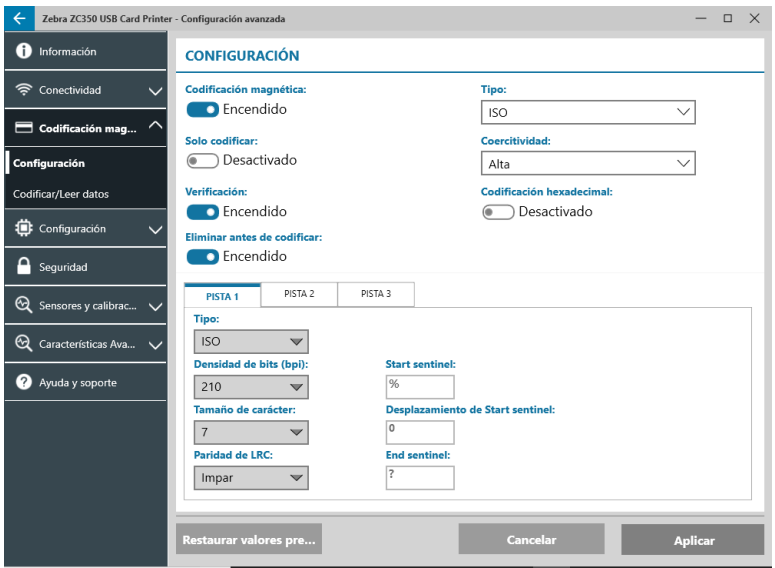

#### **Configuración**

Active **Codificación magnética** para permitir la codificación magnética.

Active **Solo codificar** para omitir cualquier impresión de la tarjeta.

Active **Verificación** (predeterminado) para permitir que la impresora verifique que el proceso de codificación fue exitoso.

Active **Eliminar antes de codificar** para eliminar la banda magnética antes de la codificación.

Seleccione el **Tipo** de codificación que desea realizar:

- **ISO**: formato estándar para codificación magnética.
- y **AAMVA**: Asociación Americana de Administradores de Vehículos Motorizados (AAMVA, por sus siglas en inglés). La AAMVA modifica la norma ISO al permitir 79 caracteres de datos alfanuméricos en la pista 1 (más SS, ES y LRC); 37 caracteres de datos numéricos en la pista 2 (más SS, ES y LRC), y 79 caracteres de datos alfanuméricos en la pista 3 (más SS, ES y LRC). La densidad de bits es la misma que en la ISO, sin embargo, la pista 3 tiene 7 bits por carácter (porque es alfanumérico).
- **BINARIO:** cuando se selecciona BINARIO, el usuario puede modificar la densidad de bits en cada una de las pistas. El formato ISO especifica una densidad de bits de 210 bpi para las pistas 1 y 3, y 75 bpi para la pista 2. Con el BINARIO seleccionado, el usuario puede elegir entre 75 bpi o 210 bpi para cada una de las pistas.
- y **PERSONALIZADO**: cuando se selecciona PERSONALIZADO, el usuario no solo puede modificar la densidad de bits en cada una de las pistas, sino que puede modificar el tamaño de carácter (entre 3 y 7 bits por carácter) y la Paridad de LRC (la norma ISO es impar, el PERSONALIZADO también permite par).

**BINARIO** y **PERSONALIZADO** son modificaciones personalizadas del formato ISO. Generalmente, las tarjetas codificadas con formatos BINARIO o PERSONALIZADO no funcionarán con lectores de banda magnética y, por lo tanto, se reservan para aplicaciones específicas.

Active **Codificación hexadecimal** para utilizar el formato hexadecimal para datos codificados.

<span id="page-32-0"></span>La **Pista 1** permite hasta 76 caracteres de datos alfanuméricos (más carácter Start sentinel, End sentinel y de verificación de redundancia longitudinal (LRC, por sus siglas en inglés)). La densidad de bits es de 210 bpi (bits por pulgada), y hay 7 bits por carácter (provenientes de ASCII). La densidad de bits es qué tan estrecho es el espacio entre los bits de datos (1 y 0) en la banda magnética.

La **Pista 2** permite hasta 34 caracteres de datos numéricos (más SS, ES y LRC). La densidad de bits es de 75 bpi, y hay 5 bits por carácter.

La **Pista 3** permite hasta 104 caracteres de datos numéricos (más SS, ES y LRC). La densidad de bits es de 210 bpi, y hay 5 bits por carácter.

#### **Codificar/Leer datos**

La sección **Codificar/Leer datos** se utiliza para verificar el desempeño del codificador magnético.

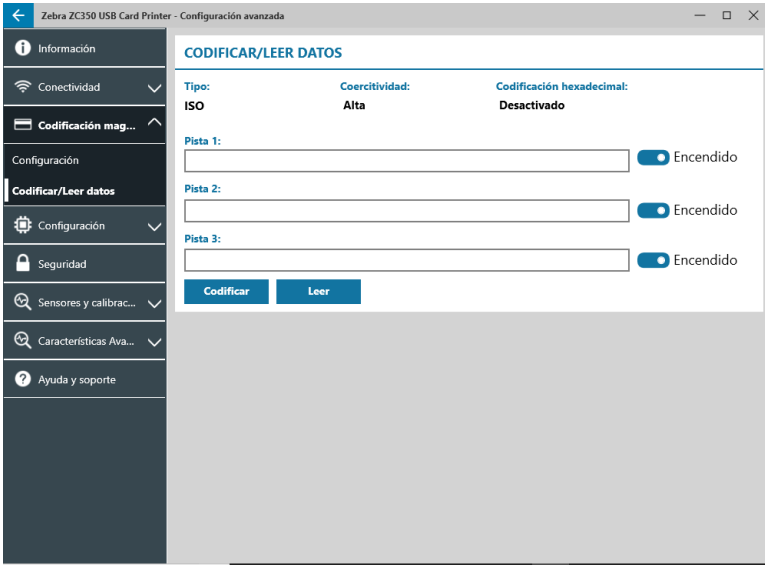

### **Configuración**

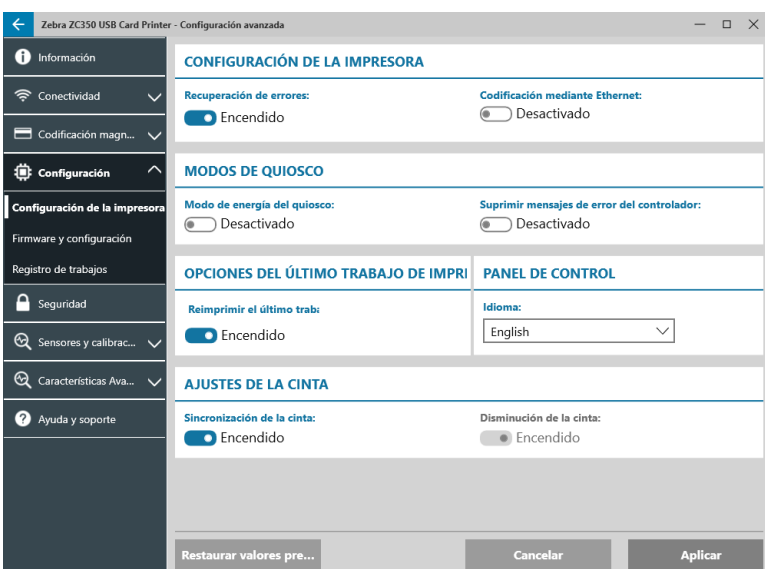

La ficha **Configuración** está dividida en tres subfichas:

- Ajustes de la impresora
- Firmware y configuración
- Registro de trabajos

### <span id="page-33-0"></span>**Ajustes de la impresora**

Zebra ZC350 USB Card Printer  $\square \quad \times$ nformación **CONFIGURACIÓN DE LA IMPRESORA** Conectividad Codificación mediante Ethernet  $\ddot{\phantom{1}}$ ación de errores: **Desactivado C** Encendido Codificación magn...  $\lambda$ **MODOS DE QUIOSCO i** Configurac Modo de energía del quios Suprimir mensaies de error del controlado .<br>Configuración de la in **●** Desactivado **O** Desactivado Firmware y configuración Registro de trabajos OPCIONES DEL ÚLTIMO TRABAJO DE IMPRI PANEL DE CONTROL  $\begin{tabular}{|c|c|} \hline \quad \quad & Seguridad \\\hline \quad \quad & Seguridad \\\hline \end{tabular}$ Reimprimir el último traba Idioma:  $\overline{\vee}$ **C** Encendido English  $\mathbf{\mathfrak{A}}$  Sensores y calibrac...  $\mathbf{\mathsf{v}}$ <sup>6</sup> Características Ava. **AJUSTES DE LA CINTA** Ayuda y soporte ronización de la cinta Disminución de la cinta: **O** Encendido  $\bullet$  Encendido Restaurar valores pre. Aplicar

La subficha **Ajustes de la impresora** está dividida en cinco secciones:

En la sección **Ajustes de la impresora**, el usuario puede activar o desactivar la Recuperación de errores y la Codificación mediante Ethernet.

En la sección **Modos de quiosco**, el usuario puede activar el Modo de energía del quiosco, y activar Suprimir mensajes de error del controlador. Con el Modo de energía del quiosco en la posición Activado, la impresora se encenderá tan pronto como se le suministre alimentación eléctrica; con el Modo de energía del quiosco en la posición Desactivado (predeterminado), el usuario debe presionar el botón de encendido de la parte delantera de la impresora para encenderla.

La sección **Opciones del último trabajo de impresión** es donde el usuario puede seleccionar reimprimir el último trabajo desde el Panel de control del operador (OCP, por sus siglas en inglés).

En la sección **Panel de control**, el usuario puede cambiar el idioma del panel de control. Las opciones disponibles son inglés, francés, italiano, español, portugués, alemán, polaco, ruso, chino y árabe.

En la sección **Configuración de la cinta**, el usuario puede activar o desactivar la **Sincronización de la cinta**. Si la Sincronización de la cinta está desactivada, cuando la cubierta superior está abierta y luego se cierra, o se apaga y enciende la impresora, la cinta no avanzará, siempre y cuando no se haya extraído. El usuario también puede activar o desactivar la **Disminución de la cinta**. Si la Disminución de la cinta está desactivada, la cinta no puede disminuir durante la inicialización de la impresora. Se recomienda que no se utilice la Disminución de la cinta en la operación normal.

### <span id="page-34-0"></span>**Firmware y configuración**

La subficha **Firmware y configuración** está dividida en dos secciones:

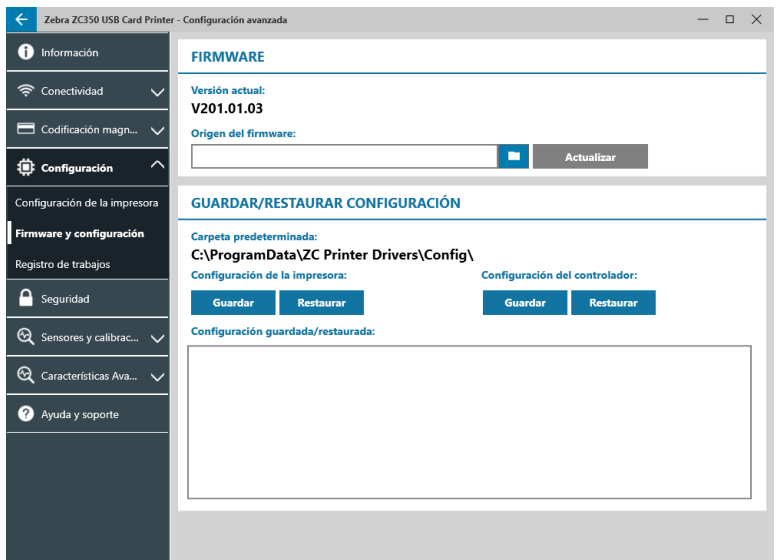

En la sección **Firmware**, el usuario puede ver la versión de firmware actual, y puede actualizarla a la última versión.

Haga clic en (Explorador de archivos), ubique el archivo que desea cargar y haga clic en **Abrir**. Después haga clic en **Actualizar** 

Aparecerá un cuadro de diálogo con varias advertencias, confirme que entiende el riesgo haciendo clic en **Aceptar**.

El firmware se envía a la impresora. El estado de la impresora aparecerá en el mensaje emergente de estado en la parte superior de la ficha Configuración; o, en caso de que esté instalada, en la pantalla LCD de la impresora. Haga clic en **Aceptar**.

Una barra de progreso muestra el estado de la actualización del firmware.

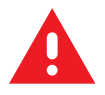

**ADVERTENCIA •** No apague la impresora durante las actualizaciones del firmware porque se puede dañar. La impresora se reiniciará automáticamente cuando el proceso de actualización termine.

En la sección **Guardar/Restaurar configuración**, el usuario puede guardar o restaurar la configuración guardada previamente para la impresora y el controlador.

### <span id="page-35-0"></span>**Registro de trabajos**

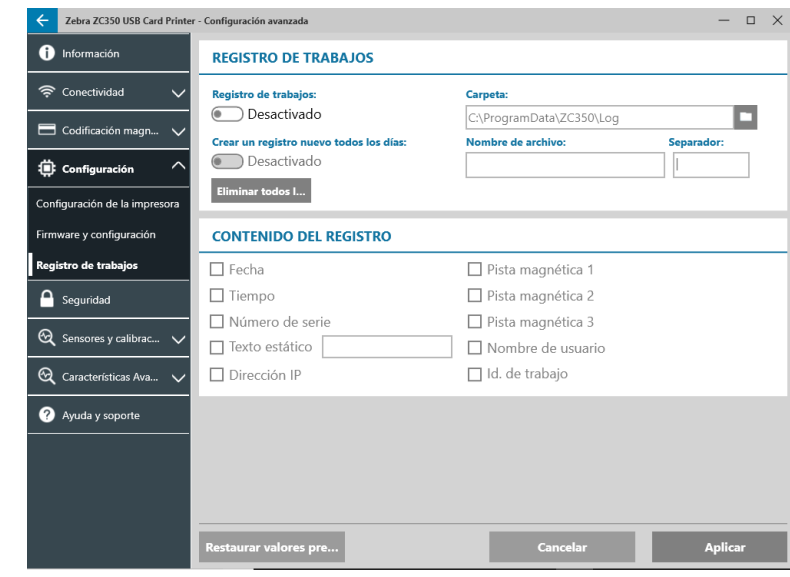

La subficha **Registro de trabajos** está dividida en dos secciones:

La sección **Registro de trabajos** es donde el usuario puede activar o desactivar esta función. Con el Registro

de trabajos activado, haga clic en **Contrary (Explorador de archivos)** y seleccione la carpeta en la que desea guardar el registro, luego haga clic en **Aceptar**. Active Crear un registro nuevo todos los días para crear un registro nuevo todos los días; cuando está opción está activada, el usuario puede crear un nombre de archivo

único y un separador para diferenciar cada uno de los registros diarios. Haga clic en **iliminar todos l.** para borrar todos los registros de la computadora o red local.

Con el Registro de trabajos activado, el usuario puede seleccionar la información por guardar en el registro en la subsección **Contenido del registro**.

### **Seguridad**

La ficha **Seguridad** está dividida en dos secciones:

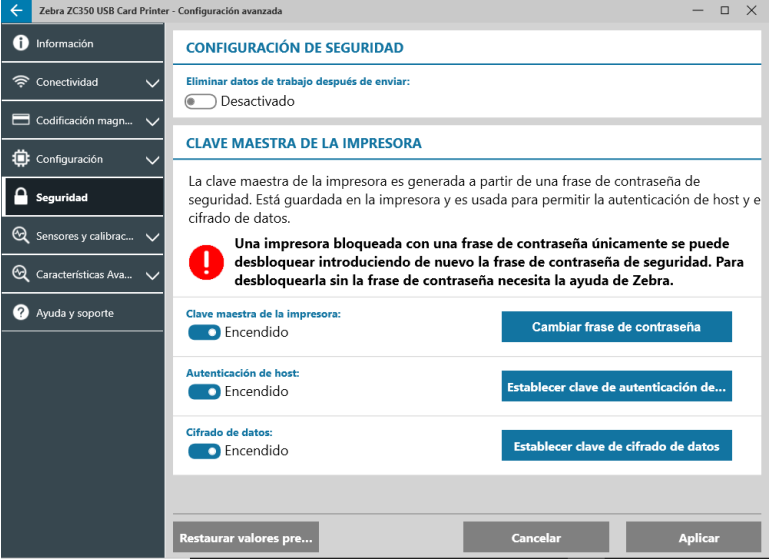

En la sección **Configuración de seguridad**, el usuario puede activar o desactivar la opción Eliminar datos de trabajo después de enviar. Esto impedirá la recuperación del último trabajo de impresión.

<span id="page-36-0"></span>En la sección **Clave maestra de la impresora**, el usuario puede activar las siguientes opciones:

Al **Activar** la **Clave maestra de la impresora**, el usuario podrá establecer una clave maestra que permita acceder a las características del panel de control.

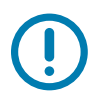

**Importante •** La Clave maestra de la impresora no se puede recuperar. Cuando establezca una clave maestra de la impresora, asegúrese de que la pueda recordar,o escríbala en un lugar seguro.

Al **Activar** la **Autenticación de host**, la impresora puede verificar si la computadora que envía el trabajo de impresión está autorizada para hacerlo.

Al **Activar** el **Cifrado de datos**, se cifrarán los datos que se envíen a la impresora, de modo que si estos son interceptados, no serán legibles.

### **Sensores y calibración**

La ficha **Sensores y calibración** está dividida en dos subfichas:

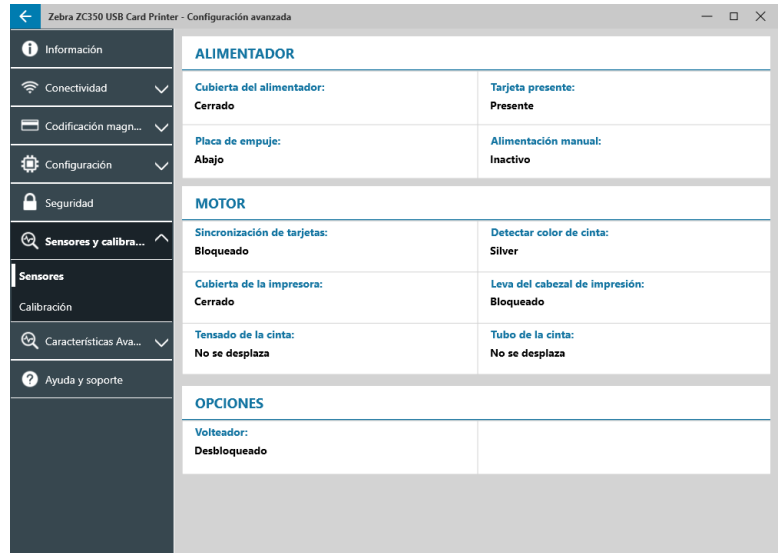

- Sensores
- Calibración

#### **Sensores**

La subficha **Sensores** está dividida en tres secciones:

La sección **Alimentador** monitorea los sensores en el alimentador de la impresora y le notifica al usuario el estado actual.

La sección **Motor** monitorea los sensores en la sección principal de la impresora y le notifica al usuario el estado actual.

La sección **Opciones** monitorea los sensores en las opciones instaladas de la impresora y le notifica al usuario el estado actual.

### <span id="page-37-0"></span>**Calibración**

La subficha **Calibración** está dividida en tres secciones:

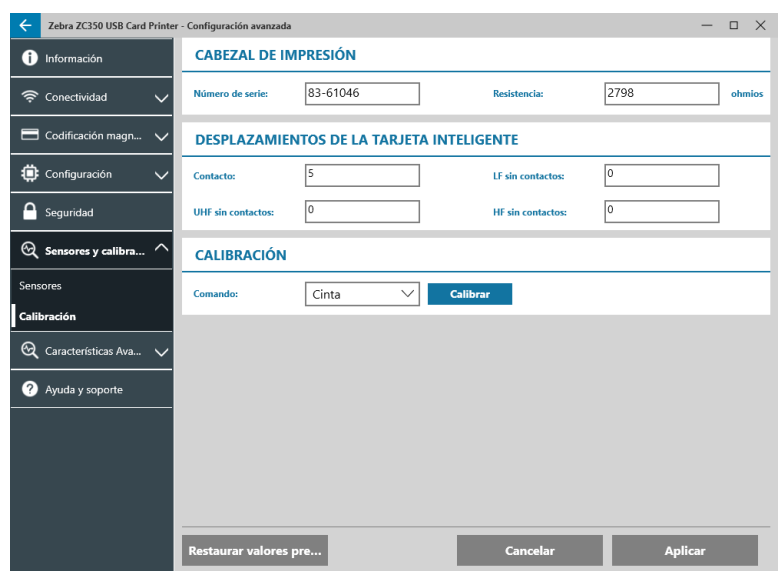

La sección **Cabezal de impresión** monitorea el número de serie y el valor de resistencia del cabezal de impresión instalado. Utilice esta sección cuando instale un nuevo cabezal de impresión para ingresar los nuevos valores.

La sección **Desplazamientos de la tarjeta inteligente** identifica los valores para los diferentes tipos de tarjetas inteligentes, y permite que el usuario los cambie.

La sección **Calibración** permite que el usuario calibre determinados sensores en la impresora. Se puede utilizar esta opción en caso de que haya sospechas de que un sensor no está funcionando correctamente. Actualmente, el único sensor que se puede calibrar es el Sensor de detección de cinta.

### **Características avanzadas**

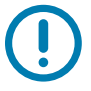

**Importante •** La ficha Características avanzadas está protegida por contraseña; solo personal capacitado puede acceder a ella.

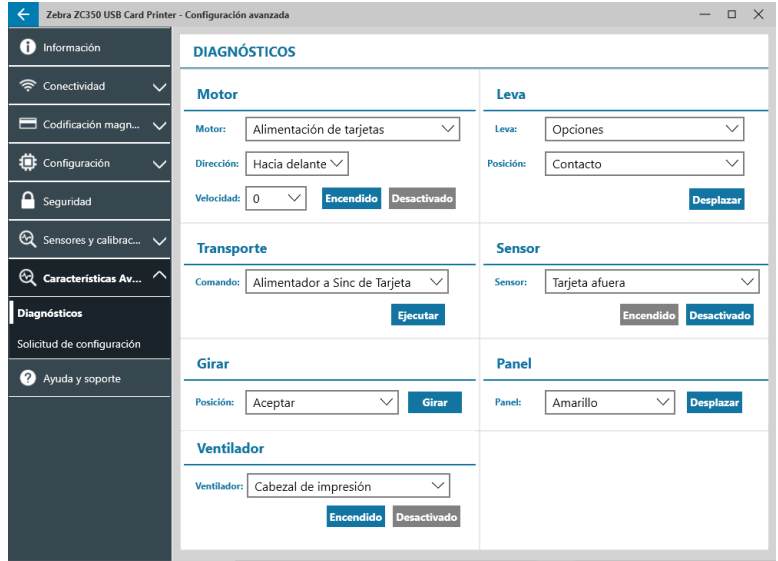

Cuando se le solicite, ingrese la contraseña para acceder a las Características avanzadas.

<span id="page-38-0"></span>La ficha Características avanzadas está dividida en dos subfichas:

- Diagnósticos
- Solicitud de configuración

### **Diagnósticos**

La ventana de la subficha **Diagnósticos** está dividida en siete secciones:

- Motor
- Leva
- Transporte
- Sensor
- Girar
- Panel
- y Ventilador

La sección **Motor** permite que el usuario active los motores individualmente. Seleccione el motor, la velocidad del motor (si corresponde) y la dirección de la lista desplegable; y haga clic en **Encendido**. El motor se pondrá en marcha con los ajustes seleccionados, haga clic en **Desactivado** para detener el motor.

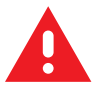

**ADVERTENCIA •** No ponga en marcha el motor de alimentación de tarjetas si tiene tarjetas en la tolva de entrada porque se puede dañar gravemente.

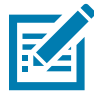

**Nota •** Cada uno de los motores se puede poner en marcha Hacia adelante o Inverso.

El motor de Alimentación de tarjetas se puede poner en marcha a velocidades que van desde 0 a 2000, en incrementos de 100.

- y El motor X de tarjetas se puede poner en marcha a velocidades que van desde 1 a 20, en incrementos de 1.
- El motor de la Cinta se puede poner en marcha a una sola velocidad.
- y El motor de Alza del cabezal se puede poner en marcha a velocidades que van desde 0 a 2000, en incrementos de 100.
- y El motor de Opciones se puede poner en marcha a velocidades que van desde 0 a 2000, en incrementos de 100.
- y El motor del Volteador se puede poner en marcha a velocidades que van desde 0 a 2000, en incrementos de 100.

La sección **Leva** se utiliza para controlar la leva de elevación para cualquiera de los módulos de opciones (si están instalados), o para poner el cabezal de impresión en posiciones predeterminadas.

- y El módulo Opciones se puede configurar como Contacto, Codificador magnético o Posición inicial.
- El cabezal de impresión se puede configurar en la posición A-E.

La sección **Transporte** envía las tarjetas a diferentes ubicaciones de la impresora.

- Alimentador a Sinc de Tarjeta
- Sinc de Tarjeta a Opciones
- <span id="page-39-0"></span>Motor a Entrada de Volteador
- Motor a Volteador
- Motor a Expulsión de Volteador
- Motor a Rechazo de Volteador
- y Volteador a Rechazo
- y Volteador a Motor
- Opciones a Sinc de Tarjeta
- Motor a Salida

La sección **Sensor** permite que el usuario active o desactive diferentes sensores.

- Tarjeta afuera
- Cubierta
- Bloqueo de impresora
- Alimentación de tarjetas

La sección **Girar** se utiliza para mover el volteador (si está instalado) a diferentes posiciones.

- Aceptar
- Expulsar
- Rechazar
- Inicializar volteador
- y Giro de Volteador a Posición Inicial

La sección **Panel** se utiliza para mover el panel de cinta específico a la posición lista. El contenido del menú desplegable variará dependiendo de la cinta instalada.

La sección **Ventilador** activa o desactiva el (los) ventilador(es) de enfriamiento. Actualmente, solo es compatible con el ventilador del cabezal de impresión.

### **Solicitud de configuración**

La sección **Solicitud de configuración** está dividida en dos secciones:

La sección **Solicitud de comando** se utiliza para generar una solicitud segura de cambio de determinados parámetros de la impresora. Posteriormente, el usuario le envía esta solicitud al Soporte técnico de Zebra.

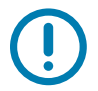

**Importante •** La solicitud generada es específica para la impresora y no se puede utilizar en otras impresoras.

La sección **Respuesta** se utiliza para cargar la respuesta generada por Zebra para dicha impresora específica.

### <span id="page-40-0"></span>**Ayuda y soporte**

Consulte ["Ficha Ayuda y soporte" en la página 8](#page-11-1).

La sección Limpieza en la ficha Ayuda y soporte de la utilidad Configuración avanzada cuenta con varios ajustes adicionales para configurar la limpieza de la impresora:

El ajuste **Modo de error Limpiar impresora** le indica a la impresora, cuando ocurre la notificación de limpieza, si debe Detener impresión o Permitir impresión (predeterminado). Si el usuario establece el modo de error para Detener impresión, se debe realizar la limpieza antes de que la impresión pueda continuar. Si el usuario establece el modo de error para Permitir impresión, la impresión puede continuar y la limpieza se puede realizar en otro momento.

El **Intervalo de limpieza** determina cuántas tarjetas se pueden imprimir antes de la siguiente limpieza requerida; el valor recomendado (y predeterminado) es 1000 tarjetas; y el intervalo de limpieza máximo es de 5000 tarjetas.

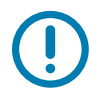

**Importante •** Zebra no recomienda que se siga imprimiendo una vez alcanzado el intervalo de limpieza, ya que el polvo y la suciedad se acumularán en las superficies de la impresora, lo que generará una mala calidad de impresión.

El **Recuento de prelimpieza** muestra una advertencia en el panel de control del controlador y la pantalla de la impresora (no es aplicable para ZC100) que muestra la cantidad de tarjetas restantes antes de que sea requerida la limpieza. El valor predeterminado es veinte (20).

## <span id="page-41-0"></span>**Propiedades de la impresora**

Para abrir el panel de control Preferencias de impresión:

- y Windows 7: seleccione Inicio, después haga clic en **Dispositivos e impresoras**. Haga clic con el botón derecho del mouse en la impresora de tarjetas Zebra ZCXXX y seleccione **Propiedades de la impresora** en el menú emergente.
- y Windows 8: presione Windows + I y seleccione **Panel de control** en el menú emergente. Seleccione **Hardware y sonido**, después seleccione **Dispositivos e impresoras**. Haga clic con el botón derecho del mouse en la impresora de tarjetas Zebra ZCXXX y seleccione **Propiedades de la impresora** en el menú emergente.
- y Windows 10: presione Windows + I y seleccione **Dispositivos**, después seleccione **Impresoras y escáneres**. Seleccione la impresora de tarjetas Zebra ZCXXX y haga clic en **Administrar**, y después seleccione **Propiedades de la impresora**.

### **Compartir**

En la ficha Compartir (Página de propiedades compartir), puede optar por compartir la impresora en la red e instalar controladores adicionales para adecuarse a diferentes sistemas operativos.

Para compartir una impresora, seleccione **Compartir esta impresora**; y especifique un nombre en el campo Nombre por compartir para el recurso compartido.

Para cambiar el nombre compartido, simplemente ingrese un nombre nuevo en el campo Nombre por compartir.

Para dejar de compartir una impresora, cancele la selección de **Compartir esta impresora**.

Casilla de verificación Procesar trabajos de impresión en el lado del cliente: este ajuste debe estar desactivado si el sistema operativo host es Windows Vista, Windows 7, Windows Server 2008, Windows Server 2008 R2, Windows 8 o Windows Server 2012.

Haga clic en el botón **Controladores adicionales**, si la impresora se comparte con usuarios que ejecutan diferentes versiones de Windows. Los controladores adicionales ya pueden estar instalados, de modo que los usuarios no tengan que buscar el controlador de la impresora cuando se conecten a una impresora compartida.

### **Administración del color**

El perfil de color óptimo se selecciona automáticamente cuando se selecciona el tipo de tarjeta.

Los valores de Administración del color le permiten asociar los perfiles de color en la impresora sobre la base del tipo de papel que se utilice y la configuración de la impresora.

Al hacer clic en el botón Administración del color, verá las siguientes tres fichas:

- Dispositivos
- Todos los perfiles
- Opciones avanzadas

Para obtener detalles sobre la administración del color, haga clic en el vínculo Información acerca de la configuración de administración del color en la ficha Dispositivos de administración del color.

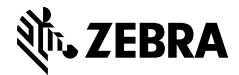

www.zebra.com